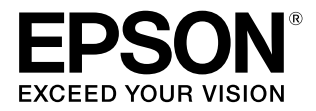

# エプソンプリンター共通

# **ネットワークガイド**

本製品をネットワークプリンターとして使うために必要な情報 を詳しく説明しています。 また、各種トラブルの解決方法やお客様からのお問い合わせの 多い項目の対処方法を説明しています。 目的に応じて必要な項目を参照してください。 本書は、ネットワークを標準搭載したエプソン製プリンター共 通の説明書です。お使いの製品の仕様によっては、記載の一部 が該当しないことがありますのでご了承ください。

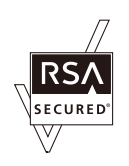

NPD4711-03 © 2014 Seiko Epson Corporation. All rights reserved.

### マークの意味

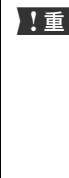

1. 重要 この表示を無視して誤った取り扱いをすると、プ リンター本体が損傷したり、プリンター本体、プ リンタードライバーやソフトウェアが正常に動 作しなくなる場合があります。この表示は、本製 品をお使いいただく上で必ずお守りいただきた い内容を示しています。

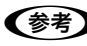

L 補足説明や参考情報を記載しています。

N 関連した内容の参照ページを示しています。

### 掲載画面

- ・ 本書の画面は実際の画面と多少異なる場合があります。ま た、OS の違いや使用環境によっても異なる画面となる場合 がありますので、ご注意ください。
- ・ 本書に掲載する Windows の画面は、特に指定がない限り Windows 7 の画面を使用しています。
- ・ 本書に掲載する Mac OS X の画面は、特に指定がない限り OS X Lion の画面を使用しています。

### Windows の表記

Microsoft® Windows® XP operating system 日本語版 Microsoft® Windows Server® 2003 operating system 日本語版

Microsoft® Windows Server® 2008 operating system 日本語版

Microsoft® Windows Server® 2008 R2 operating system 日本語版

Microsoft® Windows Vista® operating system 日本語 版

Microsoft® Windows® 7 operating system 日本語版 Microsoft® Windows® 8 operating system 日本語版 Microsoft® Windows® 8.1 operating system 日本語版 Microsoft® Windows Server® 2012 operating system 日本語版

本書では、各オペレーティングシステムをそれぞれ Windows XP、Windows Server 2003、Windows Server 2008 (R2 含む)、Windows Vista、Windows 7、Windows 8、 Windows 8.1、Windows Server 2012 と表記しています。 また、これらを総称して「Windows」を使用しています。

### Mac OS の表記

本書では、Mac OS X、OS X の総称として、Mac OS X と 表記しています。

### 商標

「EPSON」、「EPSON EXCEED YOUR VISON」、「EXCEED YOUR VISON」はセイコーエプソン株式会社の登録商標また は商標です。

Apple、Mac、Macintosh、Mac OS、OS X、Bonjour、 ColorSync 、TrueType、Safari は Apple Inc. の商標また は登録商標です。

Microsoft、Windows、Windows Server、Windows Vista は米国 Microsoft Corporation の米国およびその他の国にお ける登録商標です。

Adobe、Adobe Reader は Adobe Systems Incorporated (アドビシステムズ社)の商標です。

Java およびすべての Java 関連の名称は、米国 Sun Microsystems,Inc. の米国およびその他の国における商標 または登録商標です。

RSA およびBSAFE は米国 EMC コーポレーションの米国およ びその他の国における商標または登録商標です。

その他の製品名は各社の商標または登録商標です。

### ご注意

- ・ 本書の内容の一部または全部を無断転載することを禁止し ます.
- ・ 本書の内容は将来予告なしに変更することがあります。
- ・ 本書の内容にご不明な点や誤り、記載漏れなど、お気付き の点がありましたら弊社までご連絡ください。
- ・ 運用した結果の影響については前項に関わらず責任を負い かねますのでご了承ください。
- ・ 本製品が、本書の記載に従わずに取り扱われたり、不適当 に使用されたり、弊社および弊社指定以外の、第三者によっ て修理や変更されたことなどに起因して生じた障害等の責 任は負いかねますのでご了承ください。

### 本製品の不具合に起因する付随的損害

万一、本製品の不具合によって所期の結果が得られなかったと しても、そのことから生じた付随的な損害(本製品を使用する ために要した諸費用、および本製品を使用することにより得ら れたであろう利益の損失等)は、補償致しかねます。

### 本製品を日本国外へ持ち出す場合の注意

本製品は日本国内仕様のため、本製品の修理・保守サービスお よび技術サポートなどの対応は、日本国外ではお受けできませ んのでご了承ください。また、日本国外ではその国の法律また は規制により、本製品を使用できないことがあります。このよ うな国では、本製品を運用した結果罰せられることがあります が、当社といたしましては一切責任を負いかねますのでご了承 ください。

### 著作権

写真・書籍・地図・図面・絵画・版画・音楽・映画・プログラ ムなどの著作権物は、個人(家庭内その他これに準ずる限られ た範囲内)で使用するために複製する以外は著作権者の承認が 必要です。

本製品 は、米国 EMC コーポレーションの RSA BSAFE® ソ フトウェアを搭載しています。

本製品には、カリフォルニア大学バークレイ校とその貢献者に よって開発されたソフトウェアが含まれています。

# <span id="page-2-0"></span>PDFマニュアルの見方

Adobe Reader で PDF マニュアルを見る際の基本的な 操作をAdobe Reader Xで表示したときを例に説明しま す。

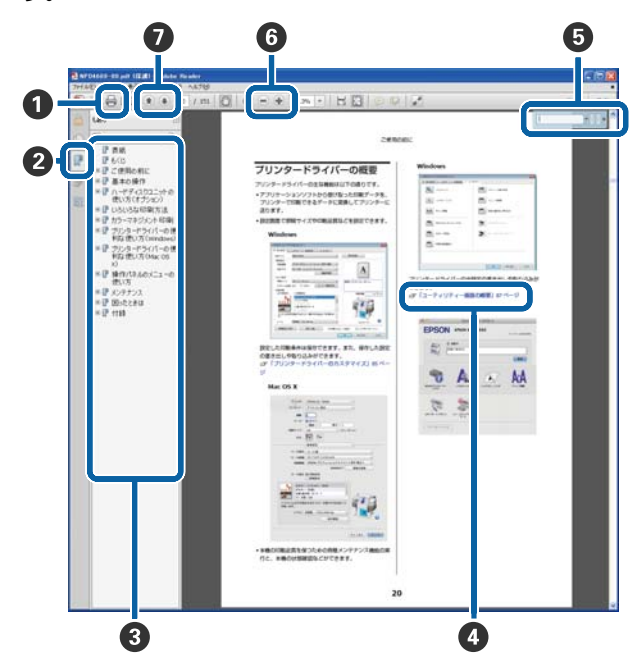

- **1 PDF マニュアルを印刷するときにクリックします。**
- 2 クリックするたびに、しおりを閉じたり表示したり します。
- 6 タイトルをクリックすると該当のページが表示され ます。

[+] をクリックすると、下の階層のタイトルが表示 されます。

D 参照先が青字で記載されているときは、青字の部分 をクリックすると該当のページが表示されます。 元のページに戻るときは、以下のように行います。

### Windows の場合

Alt キーを押したまま←キーを押します。 Mac OS X の場合

- command キーを押したまま←キーを押します。
- **5** 確認したい項目名などキーワードを入力して検索が できます。

### Windows の場合

PDF マニュアルのページ上で右クリックし、表示さ れたメニューで[簡易検索]を選択すると、検索ツー ルバーが表示されます。

### Mac OS X の場合

[編集]メニューで[簡易検索]を選択すると、検索 ツールバーが表示されます。

6 表示中の文字が小さくて見えにくいときは ● をク リックすると拡大します。 をクリックすると縮 小します。イラストや画面図など拡大する部分を指 定するには、以下のように行います。

### Windows の場合

PDF マニュアルのページ上で右クリックし、表示さ れたメニューで[マーキーズーム]を選択します。 ポインターが虫眼鏡に変わりますので拡大したい箇 所を範囲指定します。

### Mac OS X の場合

[表示] メニュー - [ズーム] - [マーキーズーム] の 順にクリックすると、ポインターが虫眼鏡に変わり ます。そのまま虫眼鏡のポインターで拡大したい箇 所を範囲指定します。

**1**前ページ / 次ページを表示します。

# もくじ

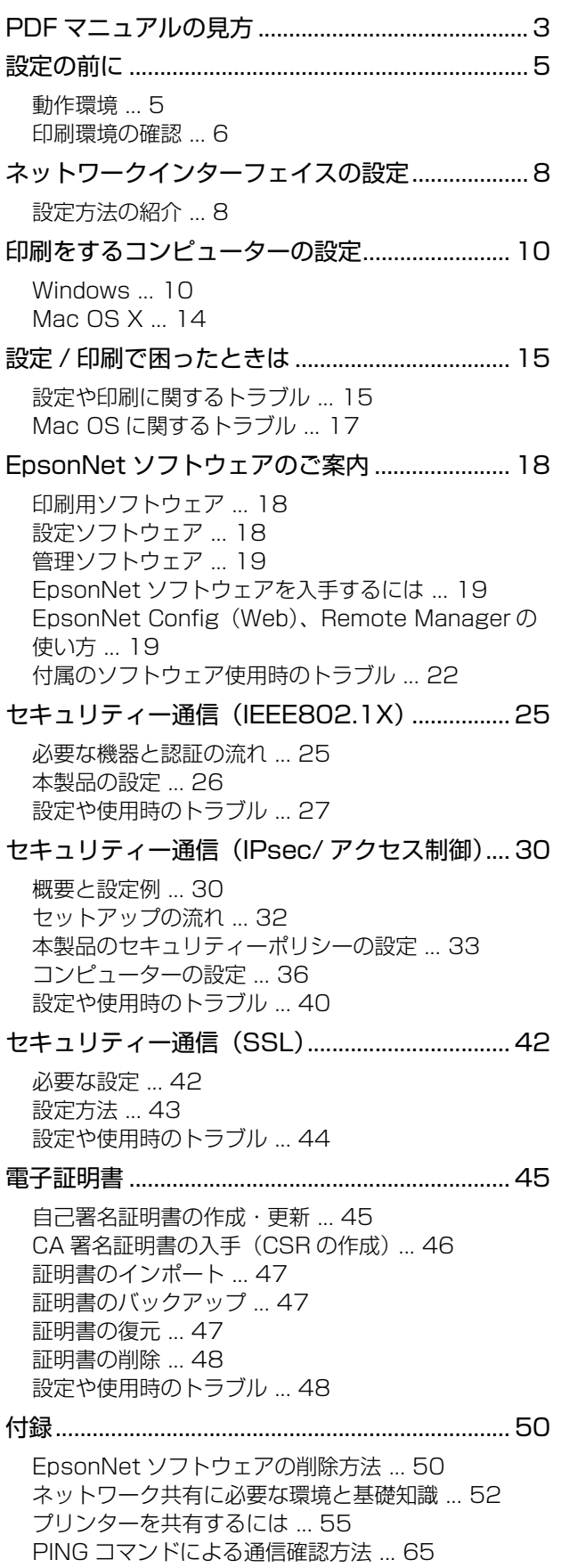

# <span id="page-4-0"></span>設定の前に

ネットワークインターフェイスの機能や動作環境と、導入作業の概要などを説明します。

# <span id="page-4-1"></span>動作環境

本製品のネットワークインターフェイスの動作環境および印刷方法を説明します。本製品の対応 OS はプリンターのマ ニュアルを参照してください。

以下を参照して、お使いの環境に対応しているか確認してください。

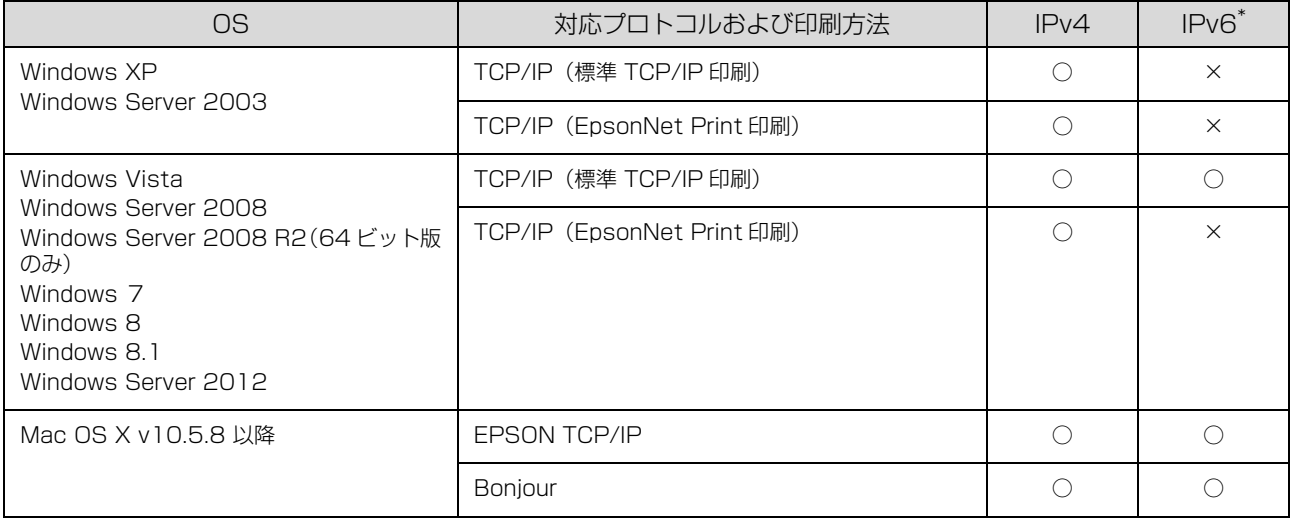

\* 本製品が対応しているかは、プリンター本体の製品仕様を確認してください。

### <span id="page-5-1"></span><span id="page-5-0"></span>印刷環境の確認

本製品の設定を始める前に、以下を参照してお使いのネットワーク環境と手順を確認します。

### 接続方法の確認と導入手順

ネットワーク環境で本製品を使うには 2 つの接続方法があります。以下の説明を参考に、どの接続方法を使用するか決 定してから導入手順を確認してください。

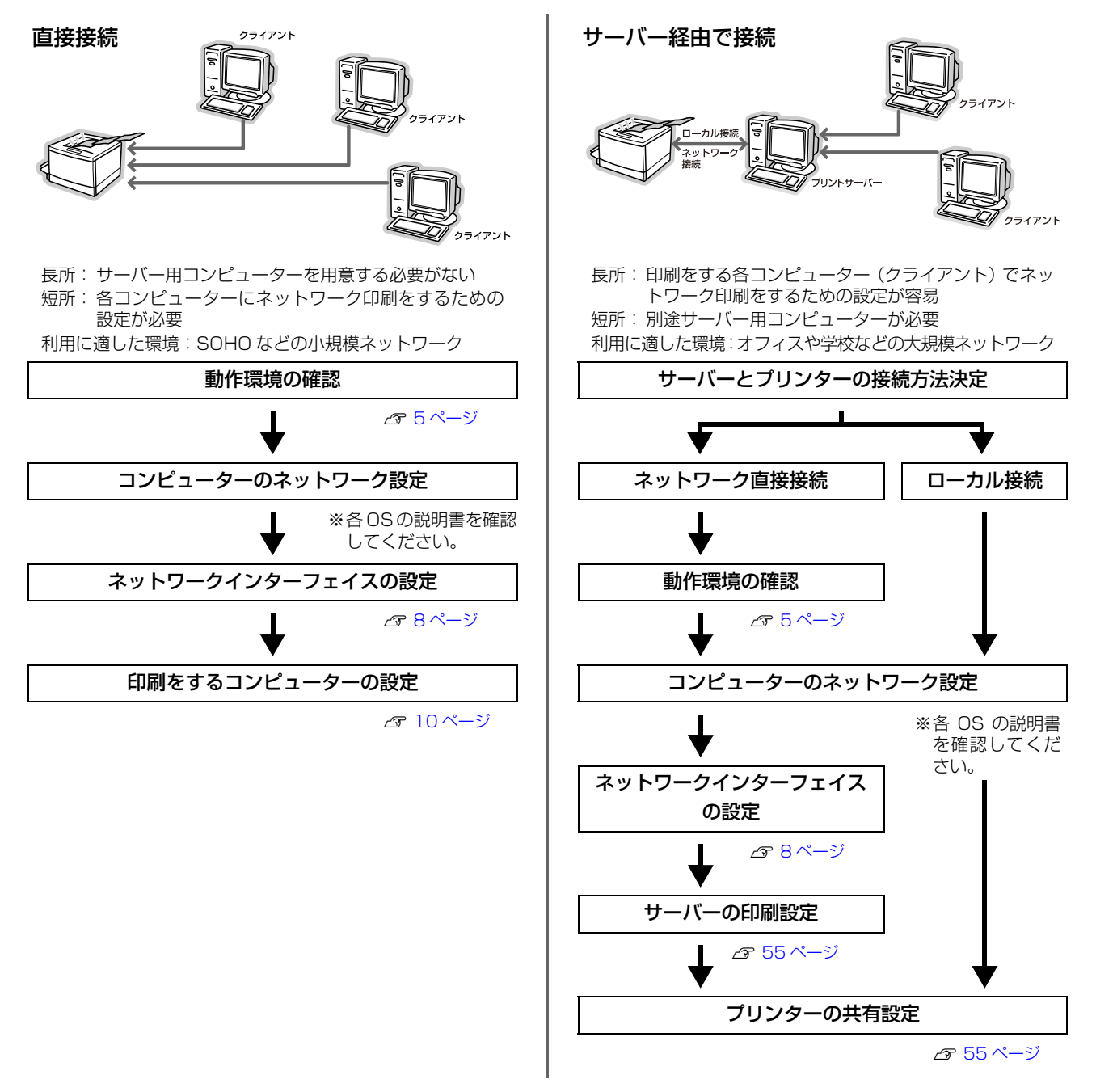

直接接続や、サーバー経由接続でサーバーとプリンターを直接接続するときは、動作環境で印刷方法を確認します。サーバー経由接 続でサーバーとプリンターをローカル (USB ケーブル) 接続する場合は、プリンターのマニュアルを参照してサーバーとプリンター を接続してください。

### 印刷方法の概要と特徴

### EpsonNet Print 印刷(TCP/IP プロトコルを使用)

- ネットワークインターフェイスの IP アドレスが、サーバーやルーターの DHCP 機能によって変更になっても、IPv4 アドレスを自動追従します。
- ・ ルーターを越えた場所にあるプリンター(別セグメントのプリンター)を使用できます。
- ・ 印刷データの送信プロトコル(LPD/Epson 拡張 LPD/RAW)を使い分けることで、印刷方法を3種類から選択でき ます。
- ・ Windows のスプーラー画面の上部に、本製品のステータスを表示します。
- ・ IPv6 アドレスには対応していません。

### 標準 TCP/IP 印刷(TCP/IP プロトコルを使用)

- ・ Windows に標準搭載されている印刷方法です。
- ・ ルーターを越えた場所にあるプリンター(別セグメントのプリンター)を使用できます。
- ・ イベントビューアーを使用して印刷ログ(記録)が取れます。
- ・ IP アドレスの設定が必要です。

### EPSON TCP/IP 印刷

- ・ サーバーやルーターの DHCP 機能によって変更になっても、本製品の IP アドレスを設定し直す必要がありません。
- 本製品を固定 IP アドレスで使用するときは、IP アドレスを手動設定することもできます。

### Bonjour 印刷

・ 本製品の IP アドレスが、サーバーやルーターの DHCP 機能によって変更になっても、設定し直す必要がありません。

接続方法と印刷方法が決定したら、コンピューター側のネットワークが設定済みなことを確認してから、ネットワークイ ンターフェイスの設定に進んでください。 N [8 ページ「ネットワークインターフェイスの設定」](#page-7-2)

# <span id="page-7-2"></span><span id="page-7-0"></span>ネットワークインターフェイスの設定

コンピューターのネットワークが設定済みであることを確認してから、ネットワークインターフェイスを設定します。 ネットワークインターフェイスの設定を始める前に、プリンターが印刷可能な状態か確認してください。プリンターが セットアップされていないときは、プリンターのマニュアルを参照してください。

## <span id="page-7-1"></span>設定方法の紹介

本製品のネットワークインターフェイスを設定するには、2 つの方法があります。

- ・ 本製品の操作パネルで設定する
- ・ 付属のソフトウェアを使って設定する

各設定方法の詳細を確認して、設定方法を決定してください。

### 本製品の操作パネルで設定

本製品のディスプレイの表示を見ながらボタンを操作して、ネットワーク項目を設定します(ディスプレイの無い機種は 非対応)。

設定できる項目は、各プロトコルの使用有無とアドレスの設定などで、設定できない項目(DNS サーバーの登録や SNMP など)もあります。設定できる項目は製品により異なります。 操作パネルで設定できる項目や、設定方法の詳細は、プリンターのマニュアルを参照してください。 その後、印刷するコンピューターを設定してください。 N [10 ページ「印刷をするコンピューターの設定」](#page-9-2)

操作パネルで設定できない項目は、付属のソフトウェアで設定してください。 N [18 ページ「設定ソフトウェア」](#page-17-3)

### 設定ソフトウェアで設定

設定ソフトウェアには以下のものがあります。

- ・ EpsonNet Setup
- ・ EpsonNet Config
- ・ Remote Manager

各ソフトウェアの詳細を以下に説明します。

### EpsonNet Setup

ウィザード形式で、簡単に IPv4 アドレスの設定ができるソフトウェアです。本ソフトウェアはソフトウェアディスクか ら起動します。起動した画面の指示に従って設定を進めます。 Windows では、IPv4 アドレス設定後にプリンタードライバーと EpsonNet Print をインストールして、直接印刷用の

プリンターポートを自動作成します。

Mac OS では、IPv4 アドレスのみ設定します。

それ以外の項目(IPv6、DNS サーバーの登録、SNMP など)の設定は、EpsonNet Config で設定してください。 詳細はプリンターのマニュアルを参照してください。

### EpsonNet Config

ネットワークインターフェイスの各種アドレスや名称などを設定するソフトウェアです。Windows 版、Mac OS 版、 Web 版があります。 Windows 版、Mac OS 版はコンピューターにインストールしてから使用します。

使い方の詳細は、ソフトウェアのマニュアルまたはヘルプを参照してください。

Web 版はネットワークインターフェイスに内蔵されており、コンピューターの Web ブラウザーなどから起動します。 ネットワークインターフェイスの設定のほかに、プリンターの消耗品の確認や各種設定ができます。ただし Web 版は、 ネットワークインターフェイスおよびコンピューターに IP アドレスが設定されている環境でのみ使用できます。 使い方の詳細は、以下のページに進みます。

**& 19ページ「EpsonNet Config (Web)、Remote Manager の使い方」** 

### Remote Manager

EpsonNet Config(Web)と機能はほぼ同じです。詳細は上記の EpsonNet Config(Web)版の内容をご覧ください。

# <span id="page-9-2"></span><span id="page-9-0"></span>印刷をするコンピューターの設定

ネットワークに接続した本製品に印刷するには、プリンタードライバーのインストールとプリンターポートの設定が必要です。 ここではインストールと設定の手順を OS 別に説明します。

## <span id="page-9-1"></span>**Windows**

「印刷環境の確認」で選択した印刷方法に応じて、セットアップをします。

各印刷方法の詳細は、以下のページに進みます。

**2 10 ページ「EpsonNet Print (LPR) で印刷する」** 

**2 10ページ「標準 TCP/IP (LPR) で印刷する」** 

Microsoft ネットワークプリンター共有で印刷する方法や、WSD を使用したセットアップ方法は各 OS の説明書を参 照してください。

### <span id="page-9-3"></span>EpsonNet Print(LPR)で印刷する

EpsonNet Print ソフトウェアを使用して、本製品に印刷データを直接送る設定をします。 EpsonNet Print をインストールしてから、プリンターポートの設定やプリンタードライバーのインストールをします。 詳細は、ソフトウェアのマニュアルを参照してください。

### <span id="page-9-4"></span>標準 TCP/IP(LPR)で印刷する

ここでは、標準 TCP/IP 印刷(Standard TCP/IP)の設定手順を説明します。

# <mark>1</mark> [スタート]メニューから[デバイスとプリンター]を開きます。

Windows 8/Windows 8.1/Windows Server 2012: [コントロールパネル] - [デバイスとプリンターの表示]の順にクリック

Windows Vista/Windows Server 2008: [スタート] - [コントロールパネル] - [プリンタ]の順にクリック

Windows XP/Windows Server 2003: [スタート] - [プリンタと FAX]の順にクリック

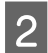

# 2 「プリンターの追加」をクリックします。

Windows Vista/Windows Server 2008: [プリンタのインストール]をクリック

### Windows XP:

[プリンタのインストール] - [次へ]の順にクリック

### Windows Server 2003:

[プリンタの追加]をダブルクリックして、[次へ]をク リック

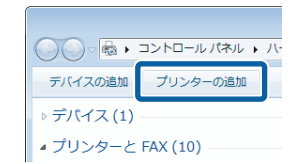

### 3 [ローカルプリンターを追加します]をクリックし ます。

### Windows 8/Windows 8.1/Windows Server 2012:

[探しているプリンターはこの一覧にはありません]をク リック

[ローカルプリンターまたはネットワークプリンターを 手動設定で追加する]を選択して [次へ] をクリック

### Windows XP/Windows Server 2003:

[このコンピュータに接続されているローカルプリンタ] を選択します。[プラグアンドプレイ対応プリンタを自動 的に検出してインストールする]のチェックを外して、 [次へ] をクリック

A [新しいポートの作成]を選択します。[Standard TCP/IP Port]を選択して、[次へ]をクリックし ます。

### Windows XP/Windows Server 2003:

[新しいポートの作成] - [Standard TCP/IP Port] を 選択して [次へ] をクリックし、[標準 TCP/IP プリンタ ポートの追加ウィザード]が表示されたら、[次へ]をク リック

### ■ 5 | 「ホスト名または IP アドレス] 項目にネットワーク<br>■ スペック・コードアの IP アドリフォーカー! アーバ インターフェイスの IP アドレスを入力して、[次 へ]をクリックします。

#### Windows XP/Windows Server 2003:

「プリンタ名または IP アドレス] 項目にネットワークイ ンターフェイスのIPアドレスを入力して[次へ]クリック [標準 TCP/IP プリンタポートの追加ウィザードの完了] 画面が表示されたら[完了]をクリック

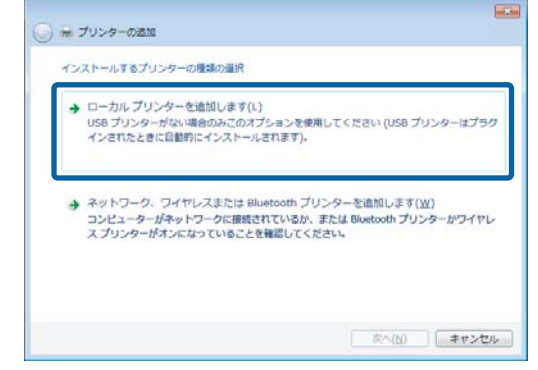

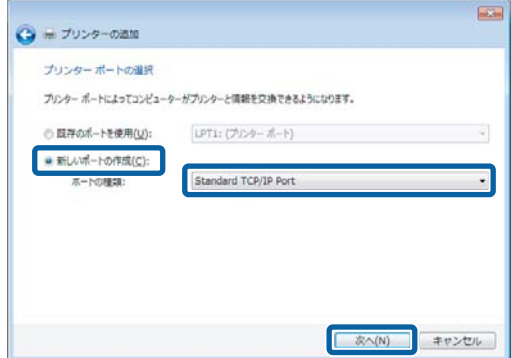

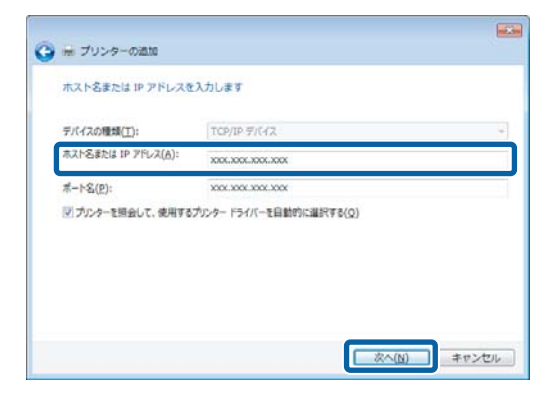

F [ディスク使用]をクリックして、本製品のソフトウェアディスクをコンピューターにセットします。

つ DVD/CD ドライブ名とフォルダー名を選択または半角文字で入力後、画面の指示に従って設定を終了します。 DVD/CD ドライブまたは以下のフォルダーを選択してください。

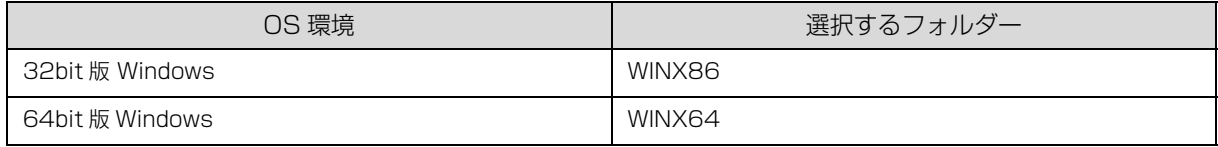

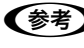

■ 本製品のソフトウェアディスクによっては、各製品のフォルダー名を入力しなければならないことがあります。 ソフトウェアディスクのフォルダーを確認して入力してください。

以上で終了です。

設定したコンピューターをプリントサーバー、プリンターを共有プリンターとして使用するときは、以下を参照してく ださい。

N [55 ページ「プリンターを共有するには」](#page-54-1)

### ポート構成の確認

Windows XP/Windows Server 2003 以外で、標準 TCP/IP ポートを使用してネットワーク印刷をするときは、以下 の設定になっていることを確認してください。この設定がされていないと正しく印刷できないことがあります。

# - 1 【スタート】メニューから[デバイスとプリンター]を開きます。

Windows 8/Windows 8.1/Windows Server 2012: [コントロールパネル] - [デバイスとプリンターの表示]の順にクリック

Windows Vista/Windows Server 2008: [スタート] - [コントロールパネル] - [プリンタ]の順にクリック

# **2 対象プリンターのアイコンを右クリックして、[プリンターのプロパティ]をクリックします。**

### Windows Vista:

対象プリンターのアイコンを右クリックして、[管理者として実行] - [プロパティ]の順にクリック

### Windows Server 2008:

対象プリンターのアイコンを右クリックして、[プロパティ]をクリック

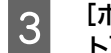

**B コントロック (ポート) タブをクリックし、[標準の TCP/IP ポー** ト]を選択して、[ポートの構成]をクリックします。

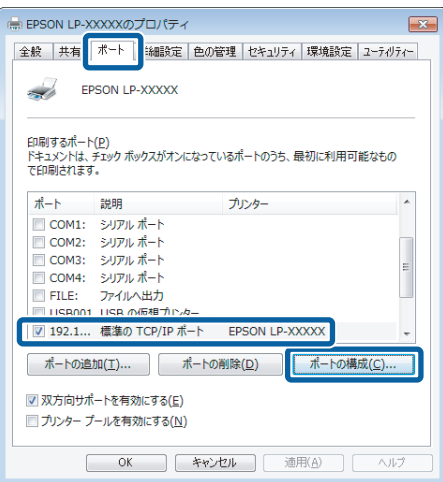

### Q ポートモニター構成が以下のどちらかになってい ることを確認します。

### LPR の場合

[プロトコル]で [LPR] が選択され、[LPR 設定]の [LPR バイトカウントを有効にする]にチェックが付い ていることを確認

#### LPR の場合

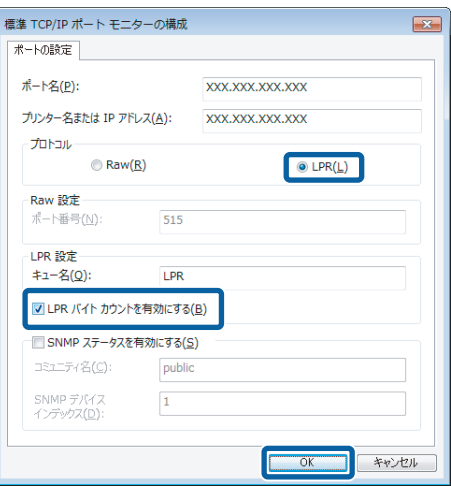

### RAW の場合

[プロトコル]で [RAW] が選択されていることを確認

#### RAW の場合

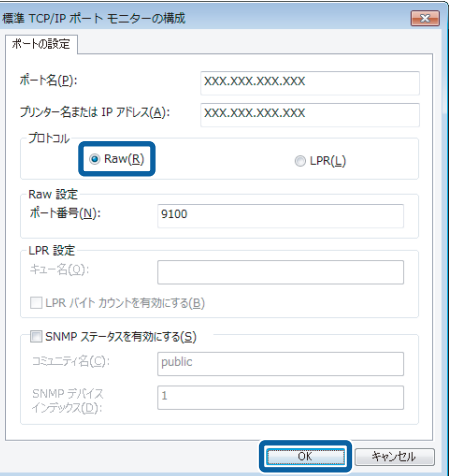

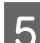

 $\boxed{5}$  [OK] をクリックします。

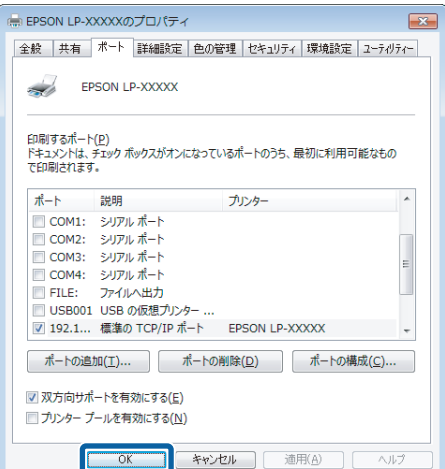

以上で終了です。

設定したコンピューターをプリントサーバー、プリンターを共有プリンターとして使用するときは、以下のページを参照 してください。 N [55 ページ「プリンターを共有するには」](#page-54-1)

# <span id="page-13-1"></span><span id="page-13-0"></span>Mac OS X

プリンタードライバーをインストールした後に、プリンターをセットアップします。印刷方法は、EPSON TCP/IP、 Bonjour の中から選択できます。

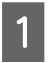

**コンツタードライバーがインストールされていることを確認します。**<br>コンプトールされていないときは、プリンターのマニュアルを参照してプリンタードライバーをインストールしてくだ さい。

B プリンターの電源が入っていること、LAN ケーブルで接続されていることを確認してください。

■ コンプルメニューー [システム環境設定] から [プ] リントとスキャン](または[プリントとファクス]) を開きます。

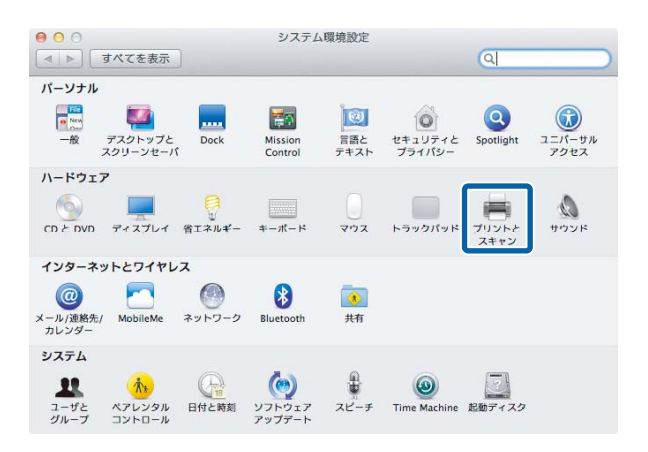

 $\overline{A}$  [+] をクリックします。

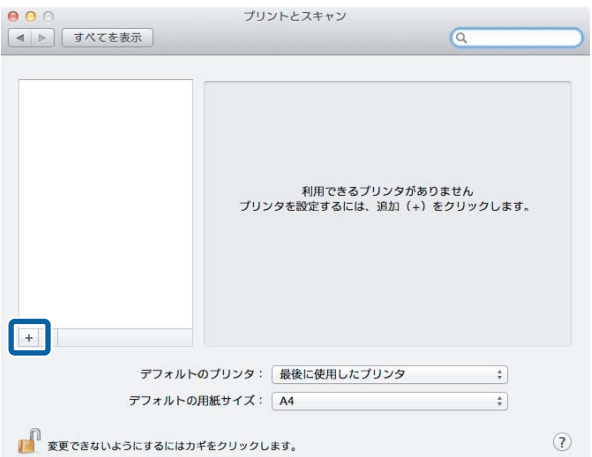

**5 本製品をクリックして、[追加] をクリックします。** 

[ドライバ]に本製品が表示されていないときは、本製品 (参考) を選択し直してから [追加] をクリックしてください。

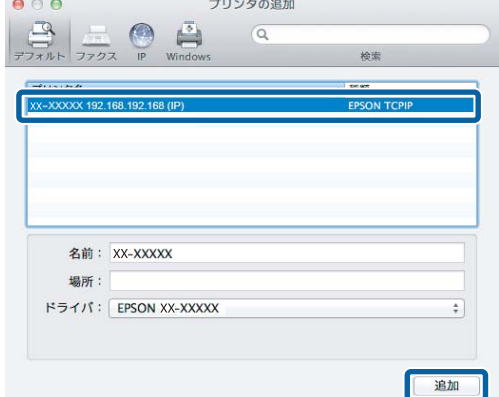

# <span id="page-14-0"></span>設定 /印刷で困ったときは

ここでは、困ったときの対処方法を説明します。

# <span id="page-14-1"></span>設定や印刷に関するトラブル

### ネットワーク設定ができない /ネットワーク印刷ができない

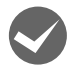

### TCP/IP で使用するときは、コンピューターとプリンターが通信できていますか? 本書の「PING コマンドによる通信確認方法」を参照して、通信できているか確認してください。

N [65 ページ「PING コマンドによる通信確認方法」](#page-64-1)

通信できていないときは、以下の「ハブ、LAN ケーブルなどは正常に機能していますか?」や「TCP/IP で使用すると きは、IP アドレスがお使いの環境で有効な値に設定されていますか?」を参照してください。

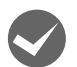

### M ハブ、LAN ケーブルなどは正常に機能していますか ?

本製品の電源が入っていて、本製品を接続しているハブの、ポートのリンクランプが点灯または点滅しているか確認し てください。リンクランプが消灯しているときは、以下を確認してください。

- ・ ほかのポートに接続してみる
- ・ ほかのハブに接続してみる
- ・ LAN ケーブルを交換してみる

以上を確認しても通信ができないときは、本製品が故障している可能性があります。プリンターのマニュアルを参照し てください。

### WSDを使用してセットアップできない

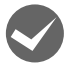

本製品は WSD に対応していますか? プリンターのマニュアルを参照して、対応しているか確認してください。 N プリンターのマニュアル

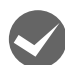

### 本製品の WSD を有効にしていますか?

購入時は、WSD が無効になっています。 操作パネルか EpsonNet Config を使って有効にしてください。

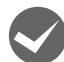

# **マグのマンピューターの OS は Windows XP/Windows Server 2003 以外ですか?**<br>WSDはWindows XP/Windows Server 2003以外のOSの標準のプロトコルです。Windows XP/Windows Server

2003 では使用できません。

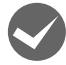

M セットアップに失敗していませんか? 各 OS の説明書を参照してセットアップをやり直してください。

### 設定する IPv4アドレスがわからない

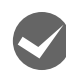

M 本書の「ネットワーク共有に必要な環境と基礎知識」を参照してください。 ネットワーク管理者がいるときは、管理者に確認してください。 N [52 ページ「ネットワーク共有に必要な環境と基礎知識」](#page-51-1)

### 設定した IPアドレスが変わってしまう

### ルーターなどで DHCP 機能を使用していませんか?

DHCP 機能で本製品に IP アドレスを設定すると、プリンターの電源を入れるたびにコンピューターに設定したプリン ターポートを変更しなければなりません。

以下のいずれかの方法で本製品に固定の IP アドレスを設定することをお勧めします。

- ・ DHCP機能を持つ機器のスコープ(クライアントに割り当てるIPアドレスの範囲)の範囲外のIPアドレスを設定する。
- ・ DHCP 機能を持つ機器のバインドを使用して、本製品を特定する。
- ・ DHCP 機能を持つ機器で除外アドレスに設定する。

**(参考)** スコープ範囲、バインド、除外アドレスなどの設定方法は、ルーターなど DHCP 機能を持つ機器のマニュアル を参照してください。

ただし、EpsonNet Print によるプリンターポートの設定や EPSON TCP/IP、Bonjour 印刷(Mac OS X で Bonjour を使用のとき)では DHCP 機能が使用できます。

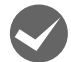

### 本製品の [TCP/IP] - [IPv6 設定] 画面で [匿名アドレス] を有効にしていませんか?

本製品の [匿名アドレス] が有効で、IPv6 ルーターを接続しているときは、ステートレス自動設定により、プリンター を起動するたびに変化するアドレスを使用している可能性があります。

以下の固定アドレスを使用してください。

- ・ リンクローカルアドレス
- ・ 手動設定アドレス
- ・ プリンター起動ごとに変化しないステートレスアドレス

# <span id="page-16-0"></span>Mac OSに関するトラブル

### プリンターの追加で本製品が表示されない

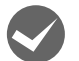

### M プリンタードライバーをインストールしていますか?

プリンターのマニュアルを参照してプリンタードライバーをインストールしてください。

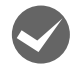

**マンピューターにネットワーク設定をしていますか?**<br>各プロトコルによって設定が異なります。以下の設定になっているか確認してください。

- ・ EPSON TCP/IP の場合 [システム環境設定]の[ネットワーク]で、各種アドレスが設定されているかネットワークインターフェイスに工場 出荷時以外の正しい IP アドレスが設定されているか。
- ・ Bonjour の場合 EpsonNet Config (Mac OS) [デバイスのプロパティー]画面の [TCP/IP] - [Bonjour] で [Bonjour を使用 する]にチェックが付いているか。

### Bonjourで印刷できない

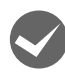

### 大きなデータの印刷や大きな用紙に印刷していませんか?

Bonjour では、大きなデータや用紙を印刷するときに、Mac 側 HDD に多くの空き容量を必要とすることがあります。 EPSON TCP/IP 印刷は、Bonjour に比べて同等かあるいはより少ない HDD の空き容量で印刷が可能です(必要とす る HDD の空き容量は、用紙サイズ、印刷データ、印刷設定などにより変動します)。  $7$  14 ページ 「Mac OS X」

# <span id="page-17-0"></span>EpsonNetソフトウェアのご案内

ここでは、本製品で利用できるエプソンのネットワークソフトウェアについて説明します。 EpsonNet ソフトウェアのインストールやダウンロードの方法は、以下のページを参照してください。 N [19 ページ「EpsonNet ソフトウェアを入手するには」](#page-18-1)

# <span id="page-17-1"></span>印刷用ソフトウェア

Windows でネットワーク印刷をするときに使用するソフトウェアです。OS 標準搭載の印刷方法以外で印刷するときに 使用します。

### ●直接印刷ソフトウェア(EpsonNet Print)ソフトウェアディスク収録

- ・ スプーラー画面にプリンターのステータスを表示できます。
- ・ IPv4 アドレスを自動追従するため、ネットワークインターフェイスのアドレスが DHCP 機能によって自動的に割り 当てられても、プリンターポートの設定変更が不要です。
- ・ ルーターを越えた場所にあるプリンター(別セグメントのプリンター)を LPR プリンターとして使用できます。
- ・ 印刷データの送信プロトコル(LPD/Epson 拡張 /RAW)を使い分けることで、印刷方法を3種類から選べます。
- ・ IPv6 アドレスには対応していません。
- ・ 詳細はソフトウェアディスクの[Manual]フォルダー内のマニュアルを参照してください。

# <span id="page-17-3"></span><span id="page-17-2"></span>設定ソフトウェア

本製品のネットワークインターフェイスの設定を、コンピューターから設定するときに使用するソフトウェアです。

### ●簡易ネットワーク設定ソフトウェア(EpsonNet Setup)

ウィザード形式で、簡単に IPv4 アドレスの設定ができるソフトウェアです。本製品のソフトウェアディスクから起動し ます。起動した画面の指示に従って設定を進めます。

Windows ではアドレス設定後にプリンタードライバーと EpsonNet Print をインストールして、直接印刷用のプリン ターポートを自動作成します。

Mac OS ではアドレスの設定のみします。

それ以外の項目(IPv6、DNS サーバーの登録、SNMP など)の設定は、EpsonNet Config で設定してください。 詳細はプリンターのマニュアルを参照してください。

### ●ネットワーク設定ソフトウェア(EpsonNet Config)

ネットワークインターフェイスの各種アドレスやプロトコル(TCP/IP、SNMP)などが設定できるソフトウェアです。 使い方の詳細はソフトウェアのマニュアルを参照してください。

### ●ネットワーク設定ソフトウェア(EpsonNet Config(Web)版、Remote Manager)

ネットワークインターフェイスに内蔵されているソフトウェアです。

ネットワーク上のコンピューターで、Web ブラウザーなどから起動します。ネットワークインターフェイス設定(TCP/ IP など)とプリンター設定(消耗品の確認や各種の確認·設定など)ができます。

EpsonNet Config (Web) や Remote Manager は、ネットワークインターフェイスおよびコンピューターに IP アド レスが設定されていないと使えません。初めて設定するときは EpsonNet Config(Windows)/(Mac OS)をお使 いください。

**& 19ページ「EpsonNet Config (Web)、Remote Manager の使い方」** 

### <span id="page-18-0"></span>管理ソフトウェア

弊社では、オフィスの中で効率的または効果的にエプソン製プリンターを使用いただくための、ネットワーク管理ソフト ウェアを提供しています。印刷だけでなく、トータルなプリンター管理を含めて提案していますので、ぜひ活用ください。 各ソフトウェアの入手方法は、以下を参照してください。 N [19 ページ「EpsonNet ソフトウェアを入手するには」](#page-18-1)

### ●プリンタードライバー導入支援ソフトウェア(EpsonNet SetupManager)

ネットワークプリンターのドライバーインストールからプリンターポートの設定までを、自動的に実行するインストール パッケージを作成できるソフトウェアです。

対応機種はエプソンのホームページ<http://www.epson.jp/products/offirio/sw/printing/index.htm>を参照して ください。

管理者はグループごと、部署ごとに使用するプリンタードライバーのパッケージを一括して作成でき、作成したインス トールパッケージをクライアント側のコンピューターで実行するだけでクライアントの印刷環境が作成されます。そのた め、管理者がしているプリンタードライバー配布やインストール作業を大幅に軽減します。

# <span id="page-18-1"></span>EpsonNetソフトウェアを入手するには

入手するには、直接エプソンのホームページにアクセスしてダウンロードしてください。

アドレス:http://www.epson.jp/

ソフトウェアと一緒に各ダウンロードサイトに掲載のマニュアルも入手してください。入手したマニュアルの内容を確認 してから、各ソフトウェアを設定してください。

# <span id="page-18-3"></span><span id="page-18-2"></span>EpsonNet Config(Web)、Remote Manager の使い方

EpsonNet Config (Web) や Remote Manager は、Web ブラウザーからネットワークインターフェイスおよびプリ ンターを設定するソフトウェアです。また本製品の操作パネルで行う各種項目も、本ソフトウェア経由で設定できます。

### 動作環境

下表の Web ブラウザーが動作するコンピューターで使用できます。

### EpsonNet Config(Web)

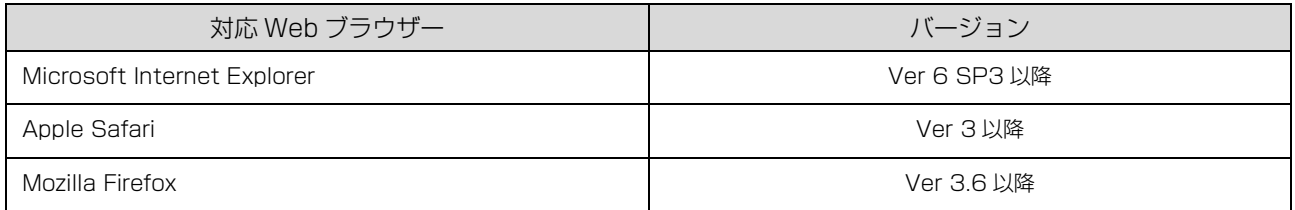

### Remote Manager

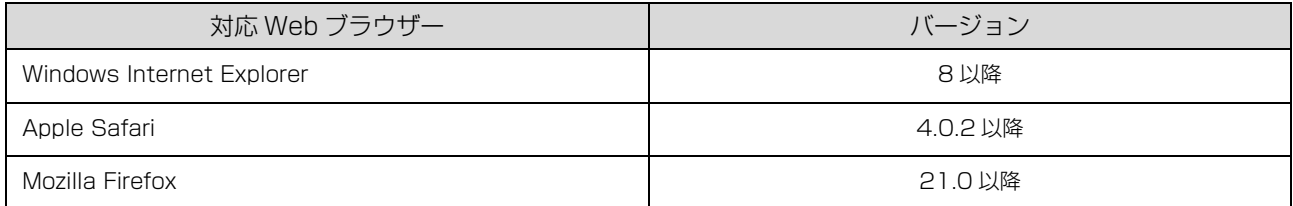

### Webブラウザーの設定に関する注意

プロキシサーバーを使用する場合と使用しない場合で、Web ブラウザーの設定が異なります。

ここでは Windows 7 版の Windows Internet Explorer 8.0 を例に、プロキシサーバーを使用する場合と使用しない 場合の設定を合わせて説明します。

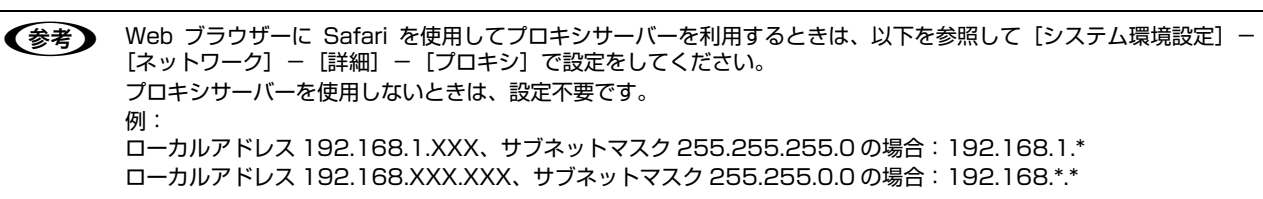

Windows Internet Explorer を起動します。

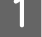

2 [ツール]-[インターネットオプション]をクリックします。

**3 [接続]タブをクリックして、[LAN の設定]をク** リックします。

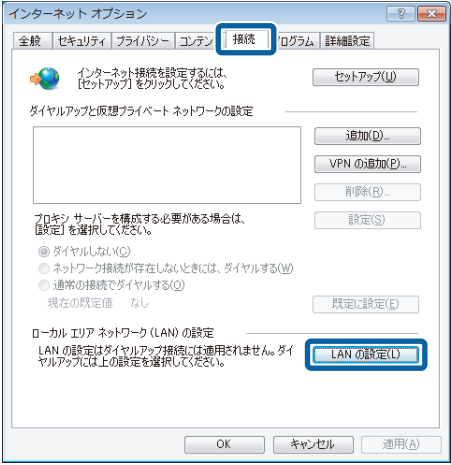

**4 プロキシサーバーを使う場合、使わない場合ごとに** 設定を確認します。

### プロキシサーバーを使用する:

[LAN にプロキシサーバーを使用する]にチェックを付 ける

#### プロキシサーバーを使用しない:

[LANにプロキシサーバーを使用する]のチェックを外す

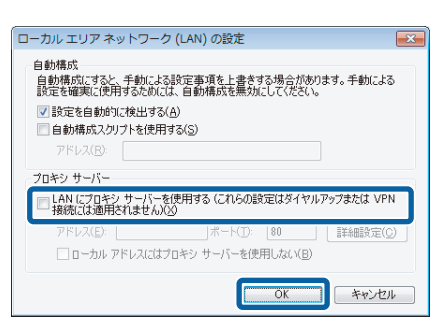

### 起動

EpsonNet Config(Web)やRemote Managerのインストールは不要です。ただし、以下の設定をしておいてください。 ① 設定に使うコンピューターへの IP アドレス設定

② 設定に使うコンピューターへの Web ブラウザーのインストール

③ ネットワークインターフェイスへの IP アドレス設定

K 重要 EpsonNet Config (Windows) / (Mac OS) と EpsonNet Config (Web) /Remote Manager から、同じネッ トワークインターフェイスに対して同時に設定しないでください。

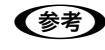

L お使いの Web ブラウザーによっては、入力できる文字種の制限があります。詳細は、お使いの Web ブラウザーおよび OS の説明書を参照してください。

### Web ブラウザーから起動

Windows の場合は Web ブラウザーを起動しネットワークインターフェイスの IP アドレスをアドレスバーに入力して、 [Enter] または [return] キーを押します。

このとき、EpsonNet Config(Windows)/(Mac OS)を起動させないでください。

書式) http:// ネットワークインターフェイスの IP アドレス / または http:// ネットワークインターフェイスのホスト名. ドメイン名 /

例: IPv4) http://192.168.100.201/

IPv6 のときは、ネットワークインターフェイスの IP アドレスを [] で囲みます。

例:IPv6 手動設定アドレス) http://[2001:db8::1000:1]/

■ ● IP アドレスを自動取得にしているときは、IP アドレスが変わることがあります。以前に入力した IP アドレスやブッ クマークなどを利用して指定しても EpsonNet Config (Web) や Remote Manager が起動できないときは、操 作パネルまたはネットワークステータスシートで本製品の IP アドレスを確認してください。 ・ Windows Server 2008 の Windows Internet Explorer で本ソフトウェアを起動時に警告画面が表示されたとき

は、内容を確認して[追加]をクリックしてください。

Mac OS X で Safari から起動するときは、以下の手順で起動してください。

<mark>1</mark> メニューから[Safari]‐[環境設定]を選択します。

■ | コックマーク] ウィンドウで、以下の項目にチェックを付けます。<br>■ コットコット™ → コット キキニ

ブックマークバー:Bonjour を表示 ブックマークメニュー:Bonjour を表示

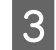

● アドレスバー下のメニューに追加された [Bonjour] をクリックし、リストから本製品 (Bonjour プリンター<br>● ヘーキ選択しキキ 名)を選択します。

EpsonNet Config (Web) または Remote Manager が Safari 上に表示されます。表示されないときは、本製品の Bonjour 機能が有効になっているか確認してください。このとき、EpsonNet Config (Windows) / (Mac OS) は 起動しないでください。

### EpsonNet Config(Windows)/(Mac OS)から起動

EpsonNet Config (Windows) / (Mac OS) のリスト画面から、本製品を選択して [ブラウザーの起動] をクリック します。IPv6 では非対応です。

### ネットワークマップから起動

Windows Vista/Windows 7では、OS に搭載されているネットワークマップから起動できます。

「スタート]-「コントロールパネル]-「ネットワークの状態とタスクの表示]-「フルマップの表示]の順にクリッ クして、表示された画面でプリンターをクリックします。

**(参考)** 本製品の LLTD 機能をソフトウェアなどで [無効]または [Off] に変更したときは、ネットワークマップに表示され ません。

# <span id="page-21-0"></span>付属のソフトウェア使用時のトラブル

### EpsonNet Config、Remote Manager が起動または設定できない

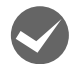

### M ソフトウェアインストール後に、プロトコルやサービスを変更しましたか?

EpsonNet Config(Windows)のインストール後に、コンピューターでプロトコルやサービスの、追加または削除を すると、EpsonNet Config(Windows)が起動しなくなります。コンピューターのプロトコルやサービスを追加また は削除したときは、EpsonNet Config(Windows)を削除後、再インストールしてください。 N [50 ページ「EpsonNet ソフトウェアの削除方法」](#page-49-2)

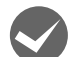

◆ コンピューターにネットワーク設定をしていますか?<br>■コンピューターにネットワーク設定をしていないと、「ネットワークがインストールされていないため、EpsonNet Config(Windows)を使用することはできません」というメッセージが表示されます。

- このメッセージは、以下のようなときに表示されます。
- ・ コンピューターに TCP/IP プロトコルが組み込まれていない
- ・ コンピューターに TCP/IP プロトコルが組み込まれているが、IP アドレスが正しく設定されていない
- ・ コンピューターにTCP/IPプロトコルが組み込まれており、各種アドレスを自動取得する設定になっているが、DHCP サーバーが応答していない

表示されたメッセージで [OK] をクリックすると EpsonNet Config (Windows) を起動できますが、TCP/IP の設 定はできません。お使いのコンピューターのネットワーク設定をしてください。

### 本製品に IPv4 アドレスを設定していますか?

EpsonNet Config(Web)や Remote Manager を起動するには、先に EpsonNet Config(Windows)/(Mac OS)、または本製品の操作パネルで IP アドレスを設定してください。現在の設定は、ネットワークステータスシートの [IP Address]欄で確認できます。 N プリンターのマニュアル

SSL/TLS 通信設定の暗号化強度を [High] に設定していませんか?<br>暗号化強度を [High] に設定すると、256 ビットをサポートしているブラウザーでないと Remote Manager を起動 できません。ブラウザーの暗号化強度の対応ビットをご確認ください。

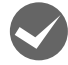

### M Remote Manager に SSL 通信(https)で接続した際に、有効期限が切れているなどの警告が表示されま せんか?

証明書の有効期限が切れている際は、証明書を取得し直してください。証明書の有効期限内に表示されるときは、本製 品の時計機能の時刻が正しく設定されているか確認してください。

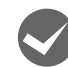

### Remote Manager に SSL 通信 (https) で接続すると、以下のようなメッセージが表示されませんか?

- ・ 別の Web サイトのアドレス用に発行されたものです。
- ・ この証明書は・・・にだけ有効なものです。
- ・ ホスト名が一致しません

自己署名証明書またはCSRを作成した際の[コモンネーム]で記述したアドレスとブラウザーに入力したアドレスが一致 していません。

### 設定ソフトウェア起動時に製品名 /IPアドレスが表示されない

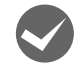

### M[Windowsセキュリティの重要な警告]画面やファイアウォールソフトが表示した画面で、[ブロックする]、 [キャンセル]や [遮断する]を選択しましたか?

[ブロックする]、[キャンセル]や[遮断する]を選択すると通信ができなくなるため、EpsonNet Setup (Windows) または EpsonNet Config (Windows)で製品名が表示されません。

通信を可能にするには、Windows ファイアウォールや市販のセキュリティーソフトで例外アプリケーションとして登録 してください。

市販のセキュリティーソフトの中には、以下の作業をしても表示できないことがあります。そのときは、市販のセキュ リティーソフトを一旦終了してから、本ソフトウェアを使用してみてください。

■ ■ Windows ファイアウォールに例外登録すると、登録されたプログラムが使用するポートが外部からの通信を受 け付けられるようになります。これは、ネットワーク経由の攻撃などセキュリティー上の危険性を高めたポート となることを意味します。具体的なリスクとしては、コンピューターウィルスの侵入などが考えられます。 Windows ファイアウォールの設定変更につきましては、このようなリスクなどもご確認の上、お客様の責任に おいて実施していただきますようお願いいたします。 弊社は、この設定変更によって生じた損害および障害につきましては一切責任を負いません。

[スタート] メニューから [コントロールパネル] を開きます。

# 2 [システムとセキュリティ]をクリックします。

### Windows Vista:

- ①[Windowsファイアウォールによるプログラムの許可] をクリック
- ②[ユーザーアカウント制御]画面が表示されるので[続 行] をクリック
- 3 手順 4 に進む

### Windows Server 2008:

手順 3 に進む

### Windows XP/Windows Server 2003:

[セキュリティセンター]をクリック

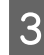

3 [Windows ファイアウォールによるプログラムの 許可]をクリックします。

### Windows 8/Windows 8.1/Windows Server 2012:

[Windows ファイアウォールによるアプリケーション の許可] をクリック

### Windows Server 2008:

[Windows ファイアウォール] - [Windows ファイア ウォールの有効化または無効化]をクリック

### Windows Vista/Windows XP/ Windows Server 2003:

[Windows ファイアウォール]をクリックして、開いた 画面で[例外]タブー[プログラムの追加]をクリック

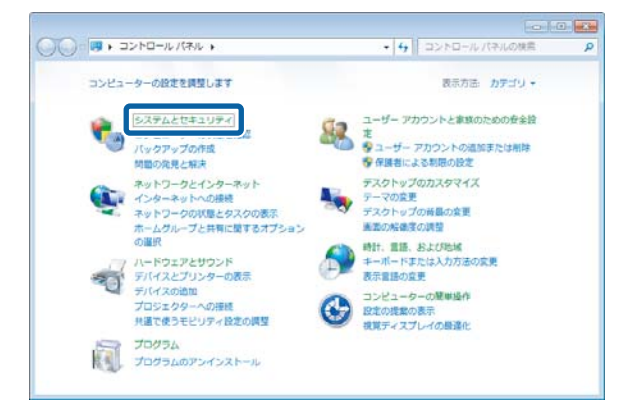

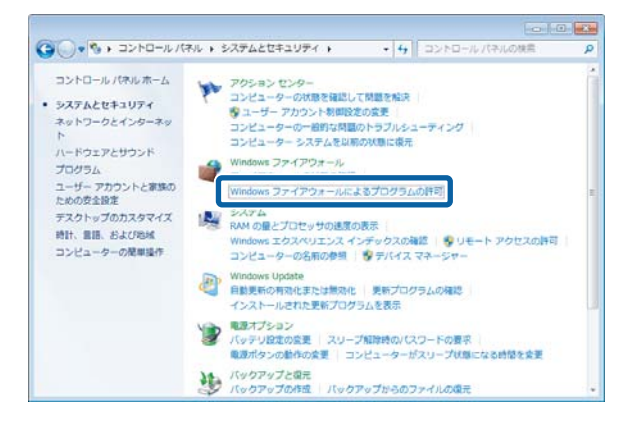

### A [設定の変更]をクリックして、[EpsonNet Config] の [ホーム / 社内 (プライベート)] に チェックを付けます。

EpsonNet Setup (Windows) のときは、本製品のソ フトウェアディスク内の[ENEasyApp.exe]を選択し てください。ソフトウェアディスクを参照するには、ディ スク をコンピューターにセットして [別のプログラムの 許可] - [参照] をクリックしてください。

### Windows 8/Windows 8.1/Windows Server 2012:

[設定の変更]をクリックして、[EpsonNet Config]の [プライベート]にチェックを付ける

EpsonNet Setup (Windows) のときは、本製品のソフ トウェアディスク内の[ENEasyApp.exe]を選択してく ださい。ソフトウェアディスクを参照するには、ディスク をコンピューターにセットして [別のアプリの許可] -[参照] をクリックしてください。

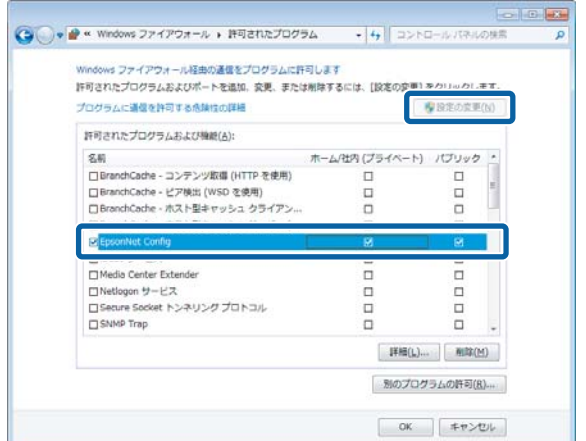

### Windows 7/Windows 8/Windows 8.1/Windows Server 2012 以外:

[EpsonNet Config]を選択して[OK]をクリック

EpsonNet Setup (Windows) のときは、本製品のソフトウェアディスク内の [ENEasyApp.exe] を選択。ソフト ウェアディスクを参照するには、ディスクをコンピューターにセットして[参照]をクリック

### EpsonNet Config]の[ホーム/社内(プライベー ト)]、[パブリック]にチェックが付いていること を確認して[OK]をクリックします。

EpsonNetSetup(Windows)のときは、[EpsonNet Setup] の [ホーム / 社内 (プライベート)]、[パブリッ ク]にチェックが付いていることを確認して[OK]をク リック

### Windows 8/Windows 8.1/Windows Server 2012:

[EpsonNet Config]の「プライベート]、「パブリック] にチェックが付いていることを確認して[OK]をクリック

EpsonNetSetup(Windows)のときは、[EpsonNet Setup]の[プライベート]、[パブリック]にチェック が付いていることを確認して [OK] をクリック

### Windows 7/Windows 8/Windows 8.1/ Windows Server 2012 以外:

[EpsonNet Config] が [プログラムおよびサービス] (または [プログラムまたはポート]) に登録され、チェックが 付いていることを確認して [OK] をクリック

EpsonNet Setup (Windows) のときは、[ENEasyApp.exe] が「プログラムおよびサービス]または「プログラム またはポート]に登録され、チェックが付いていることを確認してから [OK] をクリック

以上で終了です。

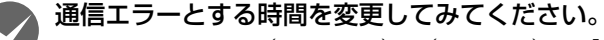

EpsonNet Config (Windows) / (Mac OS) の [ツール] - [オプション] - [タイムアウト] で、通信エラーと する時間を大きい値に変更してみてください。ただし、EpsonNet Config(Windows)/(Mac OS)の動作が遅く なる(検索に時間がかかります)ため注意してください。

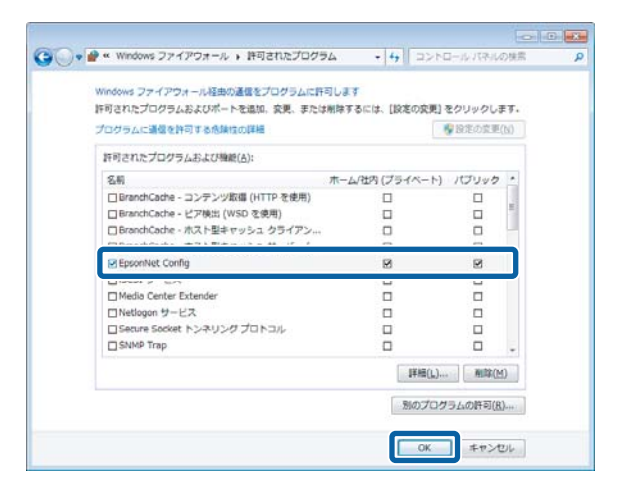

# <span id="page-24-0"></span>セキュリティー通信(IEEE802.1X)

IEEE802.1X とは、機器をネットワーク接続する際に使用する認証規格です。IEEE802.1X を使用することで、あら かじめ決められた機器(認証を受けた機器)のみが、セキュリティーの確保されたネットワークに参加できるようになり ます。

ただし、一部のプリンターには対応していません。本製品が IEEE802.1X に対応しているかは、プリンターのマニュア ルで確認してください。

N プリンターのマニュアル

# <span id="page-24-1"></span>必要な機器と認証の流れ

IEEE802.1X を利用するには、本製品とは別に RADIUS サーバー、および IEEE802.1X 認証に対応した LAN スイッ チ(認証スイッチ)が必要です。

ネットワークの基本構成、および認証の流れは以下の通りです。

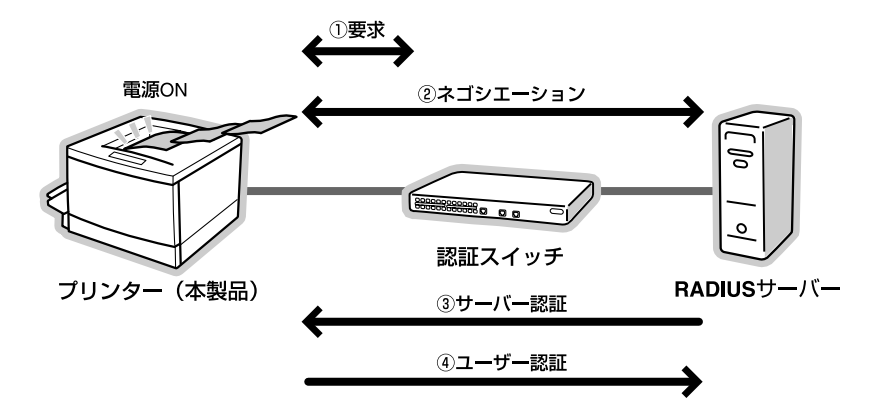

IEEE802.1X ネットワークの基本構成、および認証の流れ

### <span id="page-25-0"></span>本製品の設定

ここでは、本製品で設定する項目について説明します。

RADIUS サーバーと認証スイッチの設定は、それぞれの製品のマニュアルなどでご確認ください。

■ 【 重要 ■ 設定には高度なネットワークの知識が必要です。

### 設定項目

Remote Manager の [Setup] タブー [セキュリティー] メニューー [IEEE802.1X] で以下の設定が必要です。

■ 重要 | 設定は、本製品を IEEE802.1X ネットワークに接続する前に、IEEE802.1X ネットワークから切り離されたネット ワーク環境で行ってください。

- ・ IEEE802.1X 機能
	- IEEE802.1X を有効にします。
- EAP の種類(認証方式) IEEE802.1X で使用する認証方式を選択します。(EAP-TLS、PEAP-TLS、PEAP/MSCHAPv2 から選択)
- ・ クライアント証明書

IEEE802.1X 認証で用いる CA 署名証明書を設定します。(認証方式が、EAP-TLS、PEAP-TLS の場合のみ) クライアント証明書として選択された CA 署名証明書とチェーン関係にある CA 証明書がある場合、ルートを除くそ れらの証明書も設定します。

1 重 要 マクライアント証明書は事前にインポートが必要です。 **で 45ページ「電子証明書」** 

・ ユーザー ID

RADIUS サーバーへ通知するユーザー ID を設定します。

- ・ パスワード ユーザーを認証するためのパスワードを設定します。(PEAP/MSCHAPv2 の場合のみ)
- ・ 暗号化強度

認証の際の SSL 通信に用いる暗号化強度を設定します。(High/Medium から選択)

必要に応じて以下の設定も可能です。何も設定されていない項目は無視されます。

・ サーバー ID

設定した文字列が、RADIUSサーバーから送信されるサーバー証明書のsubjectフィールド、またはsubjectAltName フィールドに含まれているか検証します。特定の RADIUS サーバーのみで認証を行いたいときに使用します。

# ・ 相手サーバー検証用 CA 証明書 設定した CA 証明書によって、RADIUS サーバーから送信されるサーバー証明書が信頼されているかを検証します。

- <u>【重要</u> | 相手サーバー検証用 CA 証明書は事前にインポートが必要です。 N [45 ページ「電子証明書」](#page-44-2)
	- RADIUS サーバーによっては、サーバー証明書とチェーン関係にある(信頼された)証明書を指定しても認証に失 敗することがあります。サーバー証明書の送信仕様については、RADIUS サーバーのマニュアルなどで確認してく ださい。
- ・ Anonymous 名

PEAP 認証のフェーズ1において、ユーザーID の代わりに匿名を使用したい場合に設定します。(認証方式が PEAP-TLS、PEAP/MSCHAPv2 の場合のみ)

**I 重要** Anonymous 名を設定すると、RADIUS サーバーによっては認証に失敗する場合があります。Anonymous 名の使い 方については、RADIUS サーバーのマニュアルなどで確認してください。

# <span id="page-26-0"></span>設定や使用時のトラブル

設定、認証に失敗した場合は、ネットワークステータスシートで IEEE802.1X のステータスを確認してください。 ステータスシートの印刷方法は、プリンターのマニュアルをご覧ください。

ステータスシートに表示されるステータスコード、内容、およびエラーの場合の対処方法は以下の通りです。

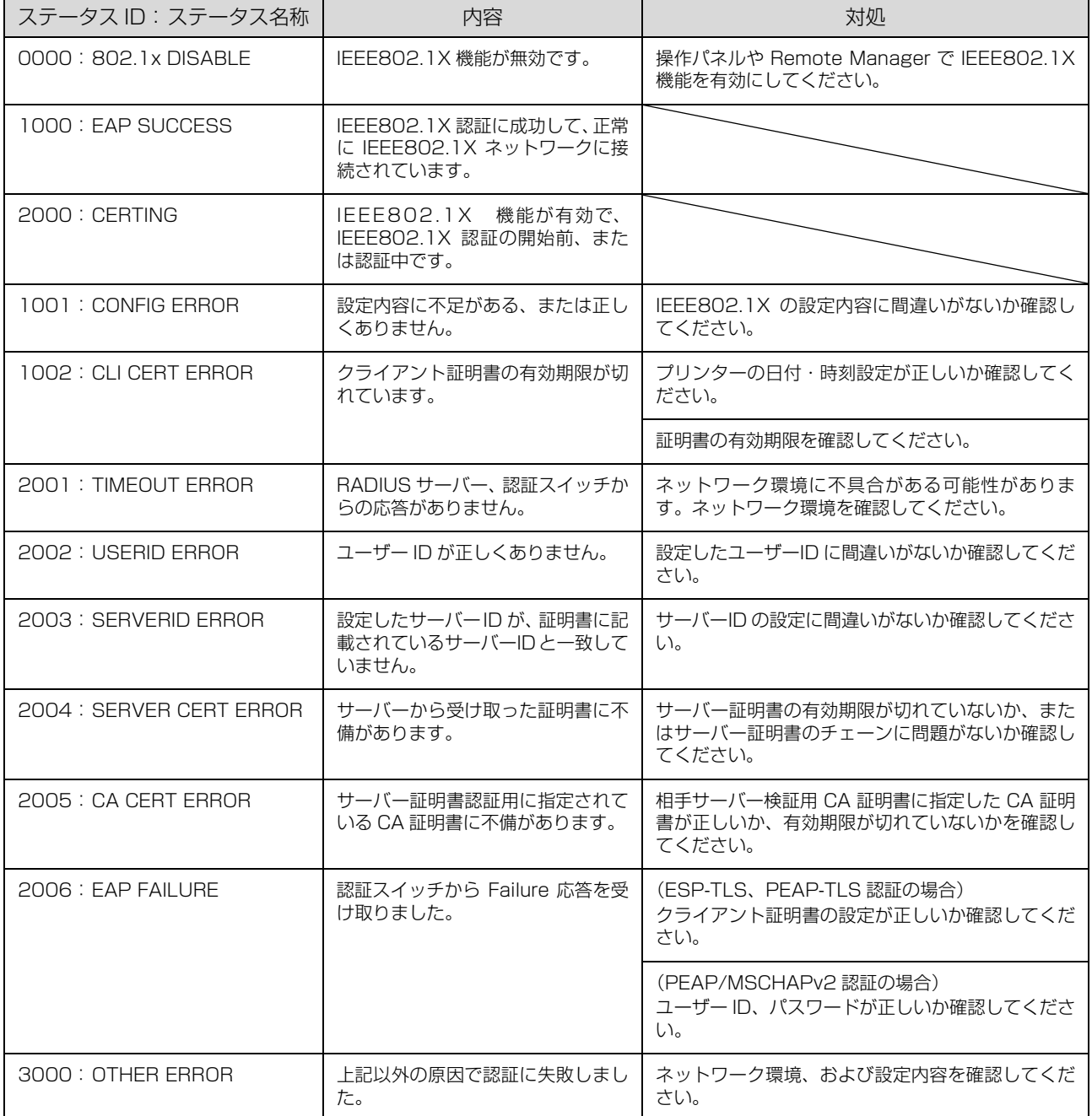

## <ネットワークステータスシートの表示例>

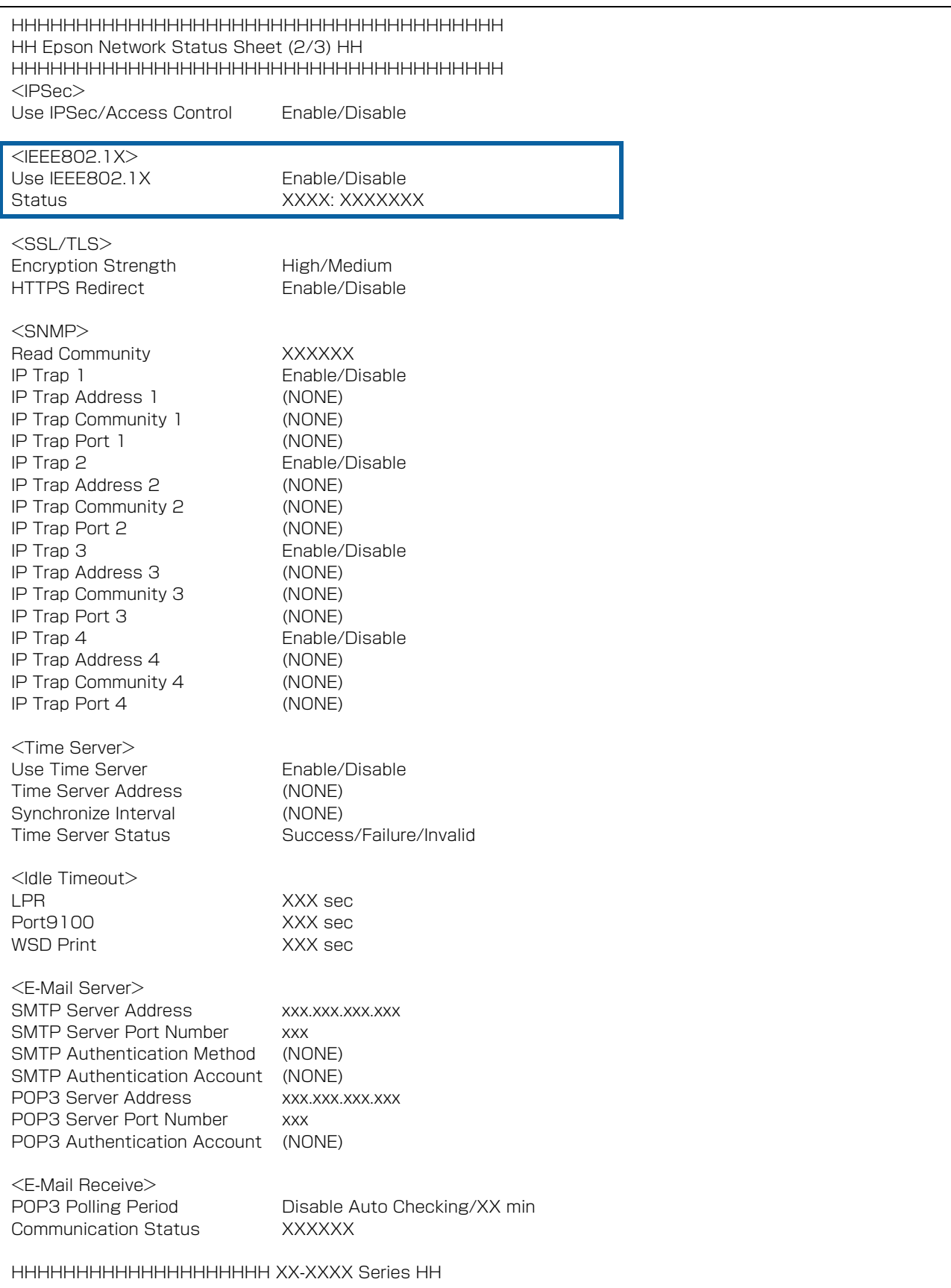

### Remote Manager にアクセスできない

IEEE802.1X 認証に失敗すると、Remote Manager にアクセスできなくなります。アクセスできなくなった場合は、 操作パネルで IEEE802.1X 機能を無効にしてから再起動してください。その後、IEEE802.1X ネットワークから切り 離されたネットワークに接続し、再度 Remote Manager にアクセスして必要な設定をしてください。

# <span id="page-29-0"></span>セキュリティー通信(IPsec/アクセス制御)

本製品をネットワークに接続して使用する際に、外部からの不正アクセス、ユーザーのなりすまし、データの盗聴/改ざ んなどの行為を防止できる機能です。

IPsec 通信/アクセス制御を設定することで、以下の機能が安全に使用できるようになります。

- ・ ネットワーク経由の印刷
- ブラウザーによる製品の設定や管理

ただし、一部のプリンターには対応していません。本製品が IPsec 通信/アクセス制御に対応しているかは、プリンター のマニュアルで確認してください。 N プリンターのマニュアル

ここでは IPsec 通信/アクセス制御の設定例や、利用するための設定方法、トラブルシューティングなどを説明します。

### <span id="page-29-1"></span>概要と設定例

IPsec 通信とアクセス制御では、設定方法と制限できる通信方法が異なります。設定例を確認して目的に合った設定方 法を選択してください。

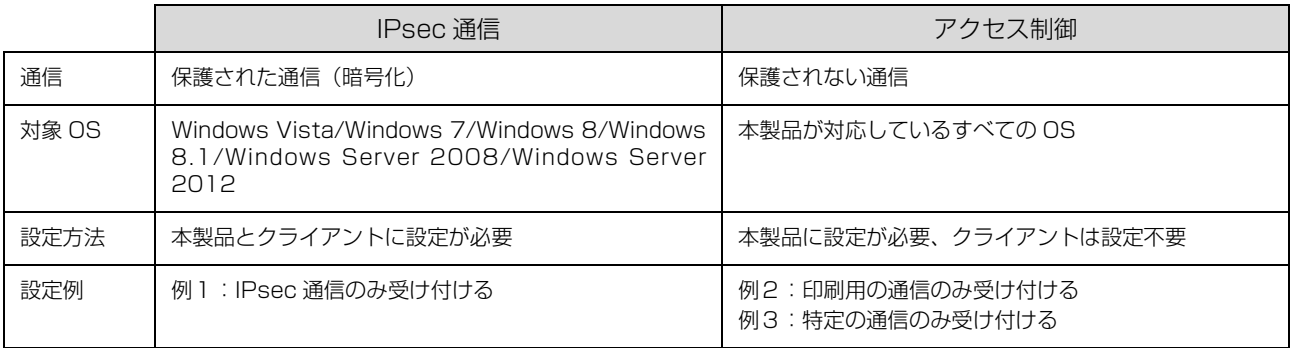

### 本製品のセキュリティーポリシーの概要

- 「基本ポリシー」を 1個、「個別ポリシー」を最大 10個設定できます。
- 複数設定時は設定画面上位(「個別ポリシー 1」)から確認して、適合したポリシーがあれば終了(通信に移行)します。
- 設定画面上位の項目から確認するため、限定的なポリシーはベースになるポリシーより上位に設定します。

### 設定例1

この設定にすると本製品はクライアントから IPsec で保護された通信のみ受け付けます。通常の通信(IPsec で保護さ れていない)は受け付けません。

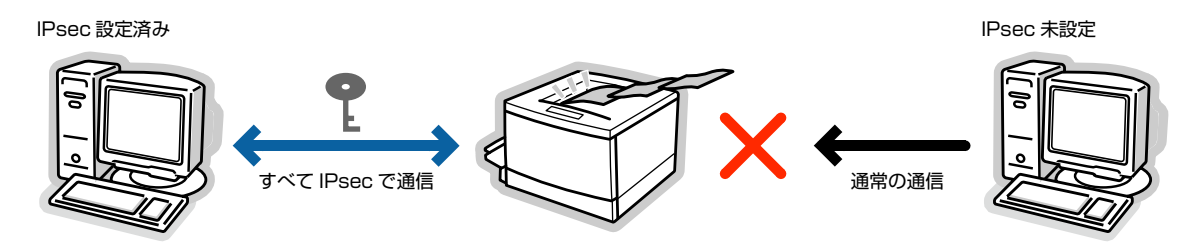

### 設定例 2

この設定にすると、本製品は特定のクライアントから印刷用の通信のみ受け付けます。それ以外のクライアントからの通 信や、印刷用以外の通信は受け付けません。

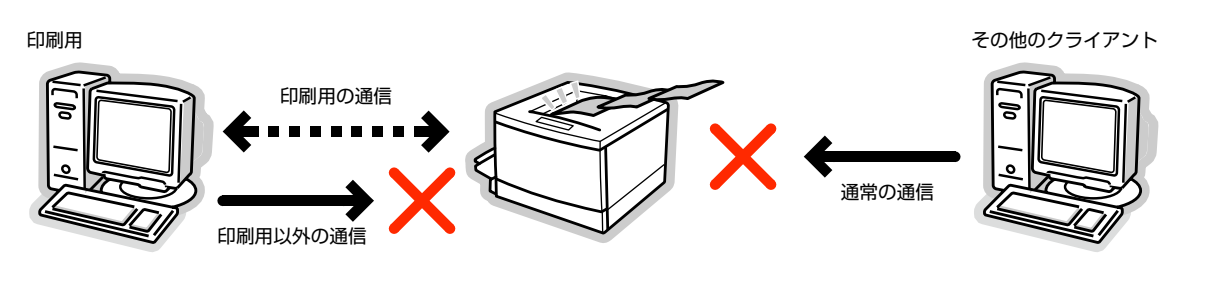

# 設定例3

この設定にすると、本製品は特定のクライアントから特定の通信のみを受け付けます。

例えば、管理者用クライアントはすべての通信(製品の管理や印刷など)が可能だが、印刷用のクライアントは印刷に関 わる通信のみ可能で、印刷用以外の通信はできないというようにクライアントごとにセキュリティーレベルを変更して利 用できます。

![](_page_30_Figure_7.jpeg)

# <span id="page-31-0"></span>セットアップの流れ

IPsec 通信の利用には、本製品とセキュリティー通信を利用するクライアントに、運用方法に合った設定が必要です。ア クセス制御の利用には、運用方法に合った設定が本製品に必要です。

セットアップの流れは以下の通りです。

●おも すでにセキュアなネットワーク環境を構築しているときは、別のネットワーク環境で本製品とコンピューターを接続し てセットアップすることをお勧めします。運用中のセキュアなネットワーク環境に本製品を接続して設定するときは、 送信の際に盗聴されるおそれがあります。別のネットワーク環境に接続して設定ができないときは下記「※設定時の通 信を暗号化するには」の手順で設定してください。

![](_page_31_Figure_5.jpeg)

①本製品の操作パネルで[ネットワーク設定]-[IPsec 設定]を[有効]にして、事前共有キーを設定する

②本製品の設定をするコンピューターに IPsec の設定をする

- N [36 ページ「コンピューターの設定」](#page-35-0)
- ③本製品と設定をするコンピューターをネットワークに接続する

# <span id="page-32-0"></span>本製品のセキュリティーポリシーの設定

コンピューターから本製品に搭載の Remote Manager を起動して、[Setup] タブー [セキュリティー] - [IPsec/ アクセス制御]の各項目を、ご利用の運用方法に合ったセキュリティーポリシーに設定します。Remote Manager の 起動方法は、以下をご覧ください。

N [19 ページ「EpsonNet Config\(Web\)、Remote Manager の使い方」](#page-18-3)

**(参考)** セキュリティー通信 (IPsec/ アクセス制御) で本製品を使用するときは、本製品を固定の IP アドレスで使用すること をお勧めします。IP アドレスが変更になると設定が無効になります。

### 設定例1の場合

Remote Manager で [Setup] タブー [セキュリティー] - [IPsec/ アクセス制御] - [基本ポリシー] を以下の設 定にしてください。

![](_page_32_Picture_102.jpeg)

### 設定例 2の場合

Remote Manager で [Setup] タブー [セキュリティー] - [IPsec/ アクセス制御] - [個別ポリシー] でそれぞれ のクライアントに合った設定をします。

### その他のクライアントからの通信を遮断するための設定

Remote Manager で [Setup] タブー [セキュリティー] - [IPsec/ アクセス制御] - [基本ポリシー] を以下の設 定にしてください。

![](_page_32_Picture_103.jpeg)

### 印刷用の設定

[IPsec/ アクセス制御]-[個別ポリシー]で、[サービス名]を[RAW(Port9100)]、[ENPC]\* 1、[SNMP]に した設定が個別に必要です。[個別ポリシー]は「個別ポリシー 1」から優先的に適用されます。以下は設定例です。

![](_page_33_Picture_149.jpeg)

\* 1 エプソンのプリンタードライバー、スキャナードライバー、EpsonNet Config などのアプリケーションソフトからプリンター の探索をする、エプソン独自のプロトコルです。

\* 2 固定 IP アドレスで利用することをお勧めします。DHCP または自動取得(IPv6)のときに、リース切れや有効期限で通信でき なくなることがあります。

**(参考)** [ポート指定方法]で[ポート番号指定]を選択して、[ローカルポート]を指定したいときは、[プロトコル]で [TCP] または「UDP」を選択してください。

### 設定例 3の場合

Remote Manager で [Setup] タブー [セキュリティー] - [IPsec/ アクセス制御] - [個別ポリシー] でそれぞれ のクライアントに合った設定をします。

### その他のクライアントからの通信を遮断するための設定

Remote Manager で [Setup] タブー [セキュリティー] - [IPsec/ アクセス制御] - [基本ポリシー] を以下の設 定にしてください。

![](_page_33_Picture_150.jpeg)

### 管理者用の設定

[IPsec/ アクセス制御] - [個別ポリシー] で個別に設定が必要です。[個別ポリシー] は「個別ポリシー 1| から 優先的に適用されます。

![](_page_33_Picture_151.jpeg)

固定 IP アドレスで利用することをお勧めします。DHCP または自動取得 (IPv6) のときに、リース切れや有効期限で通信できな くなることがあります。

### 印刷用の設定

[Setup] タブー [セキュリティー] - [IPsec/ アクセス制御] - [個別ポリシー] に管理者用とは異なる設定で、[サー ビス名]を [RAW (Port9100)]、[ENPC] \* 1、[SNMP] にした設定が個別に必要です。[個別ポリシー]は「個 別ポリシー 1」から優先的に適用されます。管理者用と併用するときは、印刷用を管理者用の後の個別ポリシーで入力し てください。以下は設定例です。

![](_page_34_Picture_88.jpeg)

\* 1 エプソンのプリンタードライバー、スキャナードライバー、EpsonNet Config などのアプリケーションソフトからプリンター の探索をする、エプソン独自のプロトコルです。

\* 2 固定 IP アドレスで利用することをお勧めします。DHCP または自動取得 (IPv6) のときに、リース切れや有効期限で通信でき なくなることがあります。

![](_page_34_Picture_6.jpeg)

**(参考)** [ポート指定方法]で[ポート番号指定]を選択して、[ローカルポート]を指定したいときは、[プロトコル]で [TCP] または [UDP] を選択してください。

# <span id="page-35-0"></span>コンピューターの設定

IPsec 通信をするクライアントにセキュリティー設定が必要です。ここではその手順を説明します。

![](_page_35_Picture_3.jpeg)

A [スタート]メニューから[コントロールパネル]-[システムとセキュリティ]-[管理ツール]の順に クリックします。

### Windows Vista:

[スタート] - [コントロールパネル] - [システムとメンテナンス] - [管理ツール] の順にクリック

# **2 「セキュリティが強化された Windows ファイアウォール] をダブルクリックします。**

<mark>33</mark> 「接続セキュリティの規則」をクリックします。

![](_page_35_Picture_80.jpeg)

![](_page_35_Picture_10.jpeg)

D [新しい規則...]をクリックします。

![](_page_35_Picture_81.jpeg)

# E [カスタム]を選択して[次へ]をクリックします。

![](_page_35_Picture_15.jpeg)

# **6 各エンドポイントに本製品とクライアントの IP ア** ドレスを設定します。 本製品(プリンター):[これらの IP アドレス]を選択し、

[追加] で本製品の IP アドレスを指定して [OK] をク リック クライアント:[任意の IP アドレス]を選択

![](_page_36_Picture_54.jpeg)

![](_page_36_Picture_4.jpeg)

![](_page_36_Picture_55.jpeg)

8 [詳細設定]を選択して [カスタマイズ] をクリッ<br>8 カレキオ クします。

![](_page_36_Picture_56.jpeg)

![](_page_37_Picture_1.jpeg)

Remote Manager の[Setup]タブー[セキュリティー] - [IPsec/ アクセス制御] - [基本ポリシー] - [デ フォルトポリシー] - [事前共有キー]に設定したキー を登録します。

![](_page_37_Picture_64.jpeg)

10 [1 番目の認証方法]に登録した情報が表示された ことを確認して[OK]をクリックします。

![](_page_37_Picture_65.jpeg)

11 [認証方法]画面に戻ったら [次へ] をクリックし ます。

![](_page_37_Picture_66.jpeg)

12 [プロトコルの種類] が [任意] になっていること を確認して[次へ]をクリックします。

> Windows Vista: 手順 13 に進む

![](_page_38_Picture_52.jpeg)

![](_page_38_Picture_4.jpeg)

# 13 適用範囲を選択して [次へ] をクリックします。

![](_page_38_Picture_53.jpeg)

14 [名前]を入力して [完了] をクリックします。

![](_page_38_Picture_54.jpeg)

### 以上で終了です。

39

# <span id="page-39-0"></span>設定や使用時のトラブル

### 事前共有キーを忘れてしまった

![](_page_39_Picture_3.jpeg)

**◆ Remote Manager で確認するか、キーを設定し直します**<br>Remote Manager の [Setup] タブー [セキュリティー] - [IPsec/ アクセス制御] の [基本ポリシー] - [デフォ ルトポリシー] - [事前共有キー]または [個別ポリシー] - [個別ポリシー N (N: 1 ~ 10)] - 「事前共有キー]で 設定した内容を確認できます。本製品にパスワードを設定していたときは、パスワードの入力が必要になります。 本製品のパスワードを忘れたときは、エプソンサービスコールセンターにご相談ください。 N「ユーザーズガイド」-「お問い合わせ先」

### IPsec 通信ができない

![](_page_39_Picture_7.jpeg)

### コンピューターの設定で本製品がサポートしていない整合性アルゴリズム、暗号化アルゴリズム、キー互換 アルゴリズムを指定していませんか?

本製品がサポートするセキュリティーメソッドは以下です。

![](_page_39_Picture_185.jpeg)

コンピューターの[セキュリティ メソッド]の設定で、上記の組み合わせ以外は設定しないでください。 通常はコンピューターの [IPsec の設定] を既定から変更する必要はありません。

### 突然通信ができなくなった

![](_page_39_Picture_13.jpeg)

### 本製品の IP アドレスが変更または使用不可になっていませんか?

Remote Manager の [Setup] タブー [セキュリティー] - [IPsec/ アクセス制御] - [個別ポリシー] - [個別 ポリシー N (N: 1~10)]の[ローカルアドレス (プリンター)]に設定した IP アドレスが、DHCP のリース切れや再 起動、IPv6 アドレスの有効期限切れや再取得失敗により、見つからない可能性があります。 固定の IP アドレスを使用してください。

![](_page_39_Picture_16.jpeg)

### コンピューターの IP アドレスが変更または使用不可になっていませんか?

Remote Manager の [Setup] タブー [セキュリティー] - [IPsec/ アクセス制御] - [個別ポリシー] - 「個別 ポリシー N (N: 1 ~ 10)]の「リモートアドレス (ホスト)]に設定した IP アドレスが、DHCP のリース切れや再起 動、IPv6 アドレスの有効期限切れや再取得失敗により、見つからない可能性があります。 固定の IP アドレスを使用してください。

![](_page_39_Picture_19.jpeg)

### 本製品の操作パネルで、[ネットワーク設定] - [Pre-Shared Kev 設定]が空白のまま(キー設定してい ない)になっていませんか?

本製品の操作パネルで、[ネットワーク設定] - [IPsec 設定]を有効にした状態で、[Pre-Shared Key 設定]を空白 のまま(キー設定していない)にすると、ネットワーク通信が遮断されます。[IPsec 設定]を有効にしたら、必ず[Pre-Shared Key 設定]でキー設定をしてください。

EpsonNet Config(Windows)(Mac OS)で本製品が検索できない

![](_page_40_Picture_2.jpeg)

Remote Manager の [Setup] タブー [セキュリティー]の [IPsec/ アクセス制御]を [有効] にして いませんか?

[IPsec/ アクセス制御]を[有効]にしたときは、個別ポリシーとして[サービス名] - [ENPC] と [サービス名] - [SNMP]をそれぞれ作成しないと、EpsonNet Config (Windows) (Mac OS) と通信ができません。個別ポリ シーをそれぞれ作成してください。 N [33 ページ「本製品のセキュリティーポリシーの設定」](#page-32-0)

# <span id="page-41-0"></span>セキュリティー通信(SSL)

本製品をネットワークに接続して使用する際に、外部からの不正アクセスや、データが読み取られたりするなどの行為を 防止できる機能です。

SSL 通信を設定することで、以下の機能が安全に使用できるようになります。

・ ブラウザーによる製品の設定や管理

ただし、一部のプリンターには対応していません。本製品が SSL 通信に対応しているかは、プリンターのマニュアルで 確認してください。

ここでは、SSL 通信の設定方法や、利用方法、トラブルシューティングなどを説明します。

### <span id="page-41-1"></span>必要な設定

SSL 通信を利用するには、電子証明書が必要です。本製品は、購入時から電子証明書(自己署名証明書)を内蔵してお り、設定のために接続するときも SSL 通信(https でのアクセス)が可能です。

![](_page_41_Figure_9.jpeg)

### ブラウザーによる本製品の設定や管理

本製品の設定や管理を安全に行うためには、Remote Manager で以下の設定が必要です。

- ・ サーバー証明書のインポート N [45 ページ「電子証明書」](#page-44-2)
- ・ サーバー証明書の選択 (自己署名証明書 または CA 署名証明書)
- ・ 暗号化強度の設定 (High/Medium の選択)
- ・ SSL リダイレクト機能の設定

H 重 要< SSL 通信に関する設定を保護するために、ネットワークインターフェイスにパスワードを設定してください。パスワー ドを設定しないと、外部から不正にアクセスされたり、SSL 通信に関する設定を改ざんされたりするなどの危険性があ ります。

### <span id="page-42-0"></span>設定方法

Remote Manager を使って設定します。Remote Manager へのアクセス方法は以下の通りです。

- 書式) https:// ネットワークインターフェイスの IP アドレス / または
	- https:// ネットワークインターフェイスのホスト名. ドメイン名 /
- 例: IPv4) https://192.168.100.201/

例:IPv6 手動設定アドレス ) https://[2001:db7::1000:1]/

### サーバー証明書の選択

サーバー証明書は、自己署名証明書か CA 署名証明書のいずれかを選択します。

1. 重要 | CA 署名証明書は事前にインポートが必要です。 N [45 ページ「電子証明書」](#page-44-2)

1 Remote Manager で [Setup] タブー [セキュリティー] メニューの [SSL/TLS] 画面を開きます。

2 リストから [自己署名証明書] か [CA 署名証明書 (1-3)] のいずれかを選択します。

L CA 署名証明書がインポートされていない状態で、[CA 署名証明書(1-3)]を選択すると、エラーになります。

C [送信]をクリックして、[ネットワークの再起動]をクリックします。

以上で終了です。

### 暗号化強度を設定

この設定は省略可能です。

1 Remote Manager で [Setup] タブー [セキュリティー] メニューの [SSL/TLS] 画面を開きます。

2 暗号化強度を選択します。

購入時の設定は [Medium] です。

<mark>3</mark> [送信]をクリックして、[ネットワークの再起動]をクリックします。

■ 重要 | 暗号化強度を [High] に設定すると、OS やブラウザーの種類やバージョン、サービスパックなどにより、Remote Manager が開けなくなることがあります。 OS やブラウザーはできるだけ最新のバージョン、サービスパックを導入することをお勧めします。 OS やブラウザーのバージョンアップが不可能なときは、暗号化強度を [Medium] に設定すると解決することがあり ます。

### SSLリダイレクト機能の設定

この設定は省略可能です。

SSL リダイレクト機能を ON にすると、ユーザーが Remote Manager を利用する時に、アクセス方法を意識すること なく常に SSL 通信でアクセスします。

OFFにすると、ユーザーがブラウザーのURLアドレスに入力したアクセス方法でRemote Managerにアクセスします。

![](_page_43_Picture_228.jpeg)

1 Remote Manager で [Setup] タブー [セキュリティー] メニューの [SSL/TLS] 画面を開きます。

2 [HTTP を HTTPS への自動リダイレクト]で[使用する]を選択します。

<mark>3</mark> [送信]をクリックして、[ネットワークの再起動]をクリックします。

以上で終了です。

# <span id="page-43-0"></span>設定や使用時のトラブル

Remote Manager にアクセスできない

![](_page_43_Picture_12.jpeg)

Remote Manager で [Setup] タブー [セキュリティー] メニューの、[SSL/TLS] 画面の暗号化強度 の設定を [High (3DES-168,AES-256)] に設定していませんか?

使用しているブラウザーが SSL 256 ビットに対応していない古いバージョンだとアクセスできません。

- ・ SSL 256 ビット対応のブラウザーをご利用ください。
- ・ 暗号化強度を[Medium]に変更してください。

### Remote Manager にアクセスすると警告が表示される

![](_page_43_Picture_229.jpeg)

\* お使いのブラウザーによりメッセージは異なります。

# <span id="page-44-2"></span><span id="page-44-0"></span>電子証明書

IEEE802.1X 認証、IPsec 通信、SSL 通信を行うためには、電子証明書が必要です。 ここでは、Remote Manager を使った電子証明書の管理方法について説明します。

- ・ 自己署名証明書の作成・更新
- ・ CA 署名証明書の入手(CSR の作成)
- ・ 証明書のインポート
- ・ 証明書のバックアップ
- ・ 証明書の復元
- ・ 証明書の削除

### <span id="page-44-1"></span>白己署名証明書の作成・更新

### 自己署名証明書とは

本製品が自ら発行した証明書です。認証機関(CA 局)が発行していないため、信頼性はありません。 本製品は、購入時から自己署名証明書を内蔵しており、SSL 通信の際に使用できます。

- ・ 新規に電子証明書を取得することなく、SSL 通信によるデータの暗号化ができます。
- ・ Remote Manager を使用して、証明書の作成、更新ができます。
- ・ CA 局が発行した信頼された証明書ではないため、次の制約があります。
	- -「なりすまし」は防げません。
	- SSL 通信で使用する場合、セキュリティー警告画面が表示されることがあります。
	- インターネット上では安全が確保されないため、使用しないでください。

### 自己署名証明書の作成・更新方法

自己署名証明書の作成、更新手順は以下の通りです。

- Remote Manager で [Setup] タブー [セキュリティー] メニューの [証明書管理] - [証明書一覧] -<br>- アムヴェアエキ盟ナナナ [作成]画面を開きます。

![](_page_44_Picture_21.jpeg)

2 [コモンネーム]を入力します。(必須)

本製品にアクセスする際に用いる IP アドレス、FQDN 名などの識別子を入力します。

L[コモンネーム]の入力は、カンマ文字で、以下のようにディスティングイッシュネーム(CN)を複数に分割 できます。 例)コモンネームの入力: 192.168.192.1,SBC01.epson.net 作成されるコモンネーム情報: CN=192.168.19.1, CN=SBC01.epson.net

**C 部明書の有効期間を選択します。**<br>この

<mark>⊿</mark> [作成]をクリックして、[ネットワークの再起動]をクリックします。

# <span id="page-45-0"></span>CA 署名証明書の入手(CSRの作成)

### CA 署名証明書とは

認証機関(CA 局)が発行した証明書です。CA 局で審査を受けて有料で発行してもらうことができます。 本製品で CSR(証明書発行要求)を作成し、CA 局に送付して CA 署名証明書を入手します。SSL 通信、IPsec 通信、 および IEEE802.1X 認証で使用できます。

- ・ 取得した証明書を本製品にインポートして使用できます。
- ・ SSL 通信で使用する場合、セキュリティー警告画面が表示されません。また、インターネット上で使用しても安全が 確保されます。
- ・ 以下の CA 局の証明書が使用できます。
	- 日本ベリサイン
	- グローバルサイン
	- セコムトラストシステムズ
	- Microsoft 証明書サービス(Windows Server 2003 に付属のツール)
	- Active Directory 証明書サービス(Windows Server 2008/Windows Server 2008 R2/Windows Server 2012)

H 重 要 | CA 署名証明書を再発行しない CA 局があります。CA 署名証明書をインポートした後は、必ず証明書と秘密鍵をペアで バックアップしておいてください。

### CSR(証明書発行要求)の作成方法

CA 署名証明書入手に必要な CSR(証明書発行要求)の作成方法を説明します。

K CSR は作成するごとにペアとなる秘密鍵情報が生成されます。すでに作成済みの[CSR 番号]を選択して作成すると、 秘密鍵情報は上書きされますのでご注意ください。

- Remote Manager で [Setup] タブー [セキュリティー] メニューの [証明書管理] [CSR] [作 成]を選択します。
- 

2 [公開鍵長]を選択します。

● 3 | [コモンネーム] を入力します。(必須)

必要に応じて、[組織名]、[部署名]、[市区町村名]、[都道府県名]、[国名コード]を入力します。

- L ・ 入力可能な文字は、半角英数 64 文字以内です。
	- ・ 国名コードは、ISO3166 で規定される 2 文字の国コードを使用してください。
		- ・ [コモンネーム]、[組織名]、[部署名]、[市区町村名]、[都道府県名]の入力は、カンマ文字でそれぞれの ディスティングイッシュネームを複数に分割できます。
		- ・ 公開鍵長、入力可能な文字や文字数制限などの入力規約については、CA 局の方針に従ってください。

### D [作成]をクリックします。

作成した CSR は、Remote Manager の [Setup] タブー [セキュリティー] メニューの [証明書管理] - [CSR] で DER 形式、または PEM 形式を選択して保存できます。

![](_page_45_Picture_27.jpeg)

送付方法や送付形態は、CA 局の方針に従ってください。

入手した CA 署名証明書は、Remote Manager にアクセスするコンピューターに保存してください。

![](_page_45_Picture_30.jpeg)

H 重 要 | CA 局より CA 署名証明書が交付されるまでは、CSR を上書きしないでください。交付された CA 署名証明書 がインポートできなくなります。

# <span id="page-46-0"></span>証明書のインポート

交付された CA 署名証明書や CA 証明書を本製品にインポートします。

本製品に CA 署名証明書をインポートする前に、利用する全てのコンピューターに CA 局が発行する CA(ルート / 中 間)証明書をインポートしておくことをお勧めします。

CA 署名証明書は 3 通、CA 証明書は 10 通までインポートすることができます。

![](_page_46_Picture_5.jpeg)

1 Remote Manager で [Setup] タブー [セキュリティー] メニューの [証明書管理] - [インポート] 画 面を開きます。

![](_page_46_Picture_7.jpeg)

**2 [ファイルタイプ]、[ファイル名]、PCKS#12 形式の場合は [パスワード] を入力して、[インポート] を** クリックします。

▲ 重 要 | ● 本製品の日付・時刻設定が正しくないと、証明書のインポートに失敗することがあります。 ・ 本製品の故障や誤操作による証明書の喪失に備えて、証明書をインポートした後は、必ずバックアップ保存 しておいてください。 N [47 ページ「証明書のバックアップ」](#page-46-1)

以上で終了です。

# <span id="page-46-1"></span>証明書のバックアップ

本製品にインポートされた証明書をバックアップ保存します。 自己署名証明書はバックアップ保存できません。

![](_page_46_Picture_13.jpeg)

2 実行コードを入力して、[実行] をクリックします。

3 ファイルを保存する場所とファイル名を指定します。

以上で終了です。

### <span id="page-46-2"></span>証明書の復元

本製品の故障や誤操作などによって証明書が喪失した場合は、バックアップ保存した証明書を製品に復元できます。

A Remote Manager で[Setup]タブー[セキュリティー]メニューの[証明書管理] - [復元]画面を開きます。

 $\begin{array}{|c|c|c|}\hline \textbf{2} & \textbf{N} \textbf{y} \textbf{z} \textbf{y} \textbf{y} \textbf{z} \textbf{z} \textbf{y} \textbf{z} \textbf{z} \textbf{z} \textbf{z} \textbf{y} \textbf{z} \textbf{y} \textbf{z} \textbf{z} \textbf{z} \textbf{y} \textbf{z} \textbf{z} \textbf{y} \textbf{z} \textbf{z} \textbf{y} \textbf{z} \textbf{z} \textbf{z} \textbf{z} \textbf{z} \textbf{z} \textbf{z} \textbf{$ 

復元をすると、現在本製品にインポートされている証明書はすべて消去されます。

## <span id="page-47-0"></span>証明書の削除

本製品にインポートされている証明書を削除します。

![](_page_47_Picture_3.jpeg)

Remote Manager で [Setup] タブー [セキュリティー] メニューの [証明書管理] - [証明書一覧] 画 面を開きます。

B 証明書一覧から、削除したい証明書を選択してから[削除]をクリックします。

証明書が[使用中]の場合は削除できません。一旦別の証明書を選択して、削除したい証明書を[未使用]の状 態にしてください。

# C 実行コードを入力して、[削除実行]をクリックします。

以上で終了です。

<span id="page-47-1"></span>設定や使用時のトラブル

### 証明書がインポートできない

![](_page_47_Picture_12.jpeg)

- **◆ 入手した CA 署名証明書と作成した CSR の情報が一致していますか?**<br>CA 署名証明書と CSR は、同一の情報を有していないとインポートできません。以下の点を確認してください。 ・ 同時に複数の機器で CSR を作成した場合、一致しない機器に証明書をインポートしようとしていませんか? 情報を確認して、一致する機器にインポートしてください。
	- ・ CA 局に CSR を送付した後、本製品に保存されている CSR を上書きしていませんか? CA 署名証明書を再取得してください。

![](_page_47_Picture_16.jpeg)

入手した CA 署名証明書のファイル容量が 5KB 以上ありませんか? 5KB を超える CA 署名証明書は、インポートできません。

![](_page_47_Picture_18.jpeg)

PKCS#12 形式の証明書をインポートする際のパスワードは正しいですか? パスワードを忘れた場合、証明書をインポートできません。

### 自己署名証明書が作成できない

![](_page_47_Picture_21.jpeg)

[コモンネーム]が未入力ではありませんか? 「コモンネーム」は必ず入力してください。

![](_page_47_Picture_23.jpeg)

[コモンネーム]に入力可能な文字以外(例:日本語)を入力していませんか? 入力可能な文字は半角英数 64 文字以内です。

![](_page_47_Picture_25.jpeg)

[コモンネーム]にカンマや空白を使用していませんか? カンマが入力されるとそこで分割されます。

また、カンマの前後に空白のみを入力するとエラーになります。

### CSR(証明書発行要求)が作成できない

![](_page_47_Picture_29.jpeg)

[コモンネーム] が未入力ではありませんか? [コモンネーム]は必ず入力してください。

![](_page_47_Picture_31.jpeg)

M[コモンネーム]、[組織名]、[部署名]、[市区町村名]、[都道府県名]に入力可能な文字以外(例:日本語) を入力していませんか?

入力可能な文字は半角英数 64 文字以内です。

![](_page_48_Picture_1.jpeg)

[コモンネーム]にカンマや空白を使用していませんか?

カンマが入力されるとそこで分割されます。 また、カンマの前後に空白のみを入力するとエラーになります。

## 証明書を操作すると警告が表示される

![](_page_48_Picture_156.jpeg)

### 証明書を削除してしまった

![](_page_48_Picture_7.jpeg)

### 証明書をバックアップ保存したファイルがありますか?

証明書をバックアップ保存したファイルがあれば、復元してください。 バックアップ保存したファイルがないときは、証明書を取得した CA 局にお問い合わせください。

<span id="page-49-0"></span>付録

# <span id="page-49-2"></span><span id="page-49-1"></span>EpsonNetソフトウェアの削除方法

各 OS ごとの削除方法を説明します。

N [50 ページ「Windows 用ソフトウェアを削除する」](#page-49-3)

N [51 ページ「Mac OS X 用ソフトウェアを削除する」](#page-50-0)

### <span id="page-49-3"></span>Windows 用ソフトウェアを削除する

削除するには、管理者の権限を持つユーザーでログオンしてください。

![](_page_49_Picture_7.jpeg)

### [スタート] - [コントロールパネル] - [プログラムの追加と削除]の順にクリック

2 削除するソフトウェアを選択して、[アンインストール] (または [削除]、[変更と削除]) をクリックします。

![](_page_49_Picture_100.jpeg)

#### Windows Vista:

[アンインストール](または[アンインストールと変更])をクリックして、[ユーザーアカウント制御]画面で[続行] をクリック

![](_page_49_Picture_14.jpeg)

3 この後は、画面の指示に従ってください。

### <span id="page-50-0"></span>Mac OS X 用ソフトウェアを削除する

削除するには管理者権限を持つユーザーでログオンしてください。 ソフトウェアの削除は「Uninstaller」を使います。 再インストールやバージョンアップをするときは、対象のソフトウェアを削除してから行います。

### 入手方法

「Uninstaller」を弊社のホームページからダウンロードしてください。 アドレス http://www.epson.jp/

### 操作手順

「Uninstaller」を入手時に手順も確認いただき、その手順に従ってください。

# <span id="page-51-1"></span><span id="page-51-0"></span>ネットワーク共有に必要な環境と基礎知識

プリンターのネットワーク共有に必要なネットワーク環境を IPv4 アドレスで説明します。

![](_page_51_Figure_3.jpeg)

### ①LAN(ラン)ケーブル

市販のLAN ケーブル(ストレートケーブル)を使用してください。ケーブルの接続の規格は伝送速度によって異なります。 本製品のネットワークインターフェイスには、シールドツイストペアケーブル(カテゴリー5 以上)を使用してください。

### ②ハブ(HUB)

LAN ケーブルを接続するための集線装置です。ネットワーク上のコンピューターやプリンターはハブを介して接続しま す。

### ③TCP/IP(ティーシーピーアイピー)

ネットワークの通信にはさまざまな規約があり(これをプロトコルといいます)、TCP/IP はその中の 1 つです。イン ターネット上の通信で使用される、世界的な標準プロトコルです。ネットワーク上のすべてのコンピューターに組み込む 必要があります。

### ④IP アドレス(アイピーアドレス)

電話機 1 台につき 1 つの電話番号が必要であるように、コンピューターをネットワーク上で使用するには、コンピュー ター 1 台につき 1 つの識別子 (アドレス) が必要です。この識別子のことを IP アドレスといい、電話番号と同様に数字 の羅列(例 (IPv4): 192.168.192.168)で表されます。ネットワーク上のすべてのコンピューターやプリンターに IP アドレスを割り振る必要があります。

**2 53 ページ「IP アドレス (IPv4 アドレス) は何番に設定する?」** 

### <span id="page-52-0"></span>IPアドレス(IPv4アドレス)は何番に設定する?

複数のコンピューターで IP アドレスが重複すると、正常に通信できません。そのため、IP アドレスは世界的な機関で集 中管理されています。外部接続(インターネットへの接続、電子メールの送受信など)をするときには、日本ネットワー クインフォメーションセンター: JPNIC (http://www.nic.ad.jp/)に申請して、正式に IP アドレスを取得する必要が あります(通常はインターネットサービスプロバイダー(通称 ISP)が代行します)。

ただし、外部のネットワークに接続しない閉じた環境では、外部との接続を将来的にも一切行わないという条件のもと に、以下の範囲のプライベートアドレスが使用できます。

![](_page_52_Picture_123.jpeg)

### IP アドレスの割り振り方

IP アドレスをネットワーク上のコンピューターに割り振る前に、「サブネットマスク」というものを理解しなければなり ません。

電話番号に市外局番があるように、IP アドレスにもエリアを示す仕組みがあります。このエリアは、概念的には会社や 部門などで分け、物理的にはゲートウェイまたはルーター \* といわれる中継器で分けます。

\* ゲートウェイ・ルーターとは

同一プロトコルを使用した社内ネットワークで、部門間に設置する中継器をルーター、社内ネットワークと外部(インターネット) との間に設置する中継器をゲートウェイと考えてください。なお、ルーターによって分けられるエリアをセグメントといいます。

![](_page_52_Picture_10.jpeg)

エリアを示す仕組みに利用されるのが、サブネットマスクです。サブネットマスクは、IP アドレスと同様、数字の羅列 (例(IPv4):255.255.255.0)で表されます。

サブネットマスクは、IP アドレスに被せるマスクと考えてください。下表の例では、サブネットマスクの「255」にか かる部分がエリアのアドレス(これをネットワークアドレスといいます)、「0」にかかる部分がエリア内の各機器のアド レスになります。サブネットマスクの詳細な説明は、インターネットなどを参照してください。

<例>IP アドレス (IPv4) が「192.168.100.200| の場合

![](_page_52_Figure_14.jpeg)

プリンターを利用するコンピューターは、IP アドレス・サブネットマスク・ゲートウェイアドレスなどを設定する必要 があります。下表を参考に設定してください。

![](_page_53_Picture_57.jpeg)

### <例: IPv4 の場合>

![](_page_53_Figure_3.jpeg)

# <span id="page-54-1"></span><span id="page-54-0"></span>プリンターを共有するには

コンピューターにネットワークまたはローカルで直接接続したプリンターを、他のコンピューターから共有して使用する 手順を説明します。

プリンターをネットワークまたはローカルで直接接続したコンピューターをプリントサーバーといい、プリントサーバー に印刷許可を受けるコンピューターをクライアントといいます。

![](_page_54_Figure_4.jpeg)

共有設定を始める前に、プリントサーバーからネットワークまたはローカルで直接接続したプリンターへ、印刷ができる ことを確認してください。

プリンターをネットワークで直接接続する場合

N [6 ページ「印刷環境の確認」](#page-5-1)

プリンターをローカルで直接接続する場合

N プリンターのマニュアル

各 OS の設定方法を確認して、プリントサーバーおよびクライアントを設定してください。

### Windows の場合

**で 56 ページ「プリントサーバーの設定 (Windows)** N [60 ページ「クライアントの設定\(Windows\)」](#page-59-0)

### Mac OS の場合

N [63 ページ「プリントサーバーの設定\(Mac OS X\)」](#page-62-0) N [64 ページ「クライアントの設定\(Mac OS X\)」](#page-63-0)

### <span id="page-54-2"></span>Windows 環境の追加ドライバー機能

追加ドライバー機能とは、プリントサーバーに各 OS のプリンタードライバーをインストールしておけば、クライアン トは本製品のソフトウェアディスクを使用せずに、プリントサーバーから自動コピーでプリンタードライバーをインス トールできるため、インストール手順を簡略化できます。 手順の詳細は、以下を参照してください。 N [56 ページ「プリントサーバーの設定\(Windows\)」](#page-55-0) 追加ドライバーを削除するには、以下を参照してください。 N [58 ページ「追加ドライバーを削除するには」](#page-57-0)

### <span id="page-55-0"></span>プリントサーバーの設定(Windows)

プリントサーバーとして設定する手順と追加ドライバーをプリントサーバーにインストールする手順を併せて説明します。 追加ドライバーの詳細は以下を参照してください。 N [55 ページ「Windows 環境の追加ドライバー機能」](#page-54-2)

設定を始める前に、管理者の権限を持つユーザーでログオンしてください。

# ↑ ┃ 【スタート】メニューから[デバイスとプリンター]を開きます。

Windows 8/Windows 8.1/Windows Server 2012: [コントロールパネル]-[デバイスとプリンターの表示]の順にクリック

Windows Vista/Windows Server 2008: [スタート] - [コントロールパネル] - [プリンタ]の順にクリック

Windows XP/Windows Server 2003: [スタート] - [プリンタと FAX] の順にクリック

■ 2 本製品のアイコンを右クリックし、[プリンターのプロパティ] をクリックして [共有] タブをクリックし<br>■ → → → → ます。

Windows 7/Windows 8/Windows 8.1/Windows Server 2012 以外: 本製品のアイコンを右クリックして、[共有]をクリック

### 3 [このプリンターを共有する]を選択して、[共有 名] を入力します。

選択できないときは「共有オプションの変更]をクリッ クすると、選択できるようになります。

### !重要

エラーの原因になるため共有名には□(スペース)や-(ハイフン)を使用しないでください。

![](_page_55_Figure_13.jpeg)

![](_page_55_Picture_160.jpeg)

![](_page_55_Picture_161.jpeg)

続いてクライアントを設定します。

**で 60 ページ「クライアントの設定 (Windows)」** 

●おも [セキュリティ] タブが表示されているときは、設定した共有プリンターに対して使用するユーザーのアクセス 権(印刷許可)を設定しないと、印刷できないことがあります。詳細は、Windows のヘルプを参照してください。

### E 下表を参照して、クライアントの Windows バージョンにチェックを付け(または選択して)、[OK]をク リックします。

![](_page_56_Picture_170.jpeg)

![](_page_56_Figure_2.jpeg)

■ クライアント用のプリンタードライバーが収録さ<br>← れているドライブ名とフォルダー名を選択または 半角文字で入力して、[OK]をクリックします。 入力例)

 E:¥Printer¥Driver¥WINX64 (E ドライブにセットしたとき)

### (参考)

- ・ [デジタル署名が見つかりませんでした]といったメッ セージの画面が表示されることがあります。[はい]ま たは[続行]をクリックして、そのままインストール を進めてください。付属のプリンタードライバーであ れば問題なくお使いいただけます。
- ・ 本製品のソフトウェアディスクによっては、各製品の フォルダー名を入力しなければならないことがありま す。ソフトウェアディスクのフォルダーを確認して入 力してください。
- G [閉じる]をクリックしてプロパティーを閉じます。

これでプリンターを共有させるためのプリントサーバーの設定は終了です。続いて各クライアントを設定します。 N [60 ページ「クライアントの設定\(Windows\)」](#page-59-0)

追加ドライバーを削除するには、以下を参照してください。 N [58 ページ「追加ドライバーを削除するには」](#page-57-0)

![](_page_56_Picture_11.jpeg)

※ クライアントOSは環境によって メッセージが多少異なります。

### <span id="page-57-0"></span>追加ドライバーを削除するには

プリントサーバーにクライアント用の追加ドライバーをインストールしたときは、以下の手順で追加ドライバーを削除 (アンインストール)できます。

![](_page_57_Picture_3.jpeg)

### ↑ 起動中のアプリケーションソフトをすべて終了します。

■ | スタート] メニューから [デバイスとプリンター] を開きます。

Windows 8/Windows 8.1/Windows Server 2012: [コントロールパネル] - [デバイスとプリンターの表示]の順にクリック

Windows Vista/Windows Server 2008: [スタート] - [コントロールパネル] - [プリンタ]の順にクリック

Windows XP/Windows Server 2003: [スタート] - [プリンタと FAX] の順にクリック

3 プリンターを選択して画面上部に表示される[プリ ントサーバープロパティ]をクリックします。

### Windows Vista:

プリンターを何も選択しないでウィンドウ内で右クリッ クー[管理者として実行]-[サーバーのプロパティ]を クリック

Windows Server 2008/Windows XP/ Windows Server 2003: [ファイル]-[サーバーのプロパティ]をクリック

![](_page_57_Picture_13.jpeg)

![](_page_57_Picture_14.jpeg)

![](_page_57_Picture_112.jpeg)

![](_page_58_Picture_1.jpeg)

![](_page_58_Picture_52.jpeg)

- F [ドライバーとパッケージの削除]画面が表示され たら、どちらかを選択して[OK]をクリックします。
- **7 削除を確認するメッセージが表示されたら、[はい]**<br>7 あクリックします。 をクリックします。

![](_page_58_Picture_53.jpeg)

![](_page_58_Picture_54.jpeg)

8 「閉じる]をクリックしてプロパティーを閉じます。

![](_page_58_Picture_55.jpeg)

### <span id="page-59-0"></span>クライアントの設定(Windows)

ここでは、[プリンタ]/[プリンタと FAX]/[デバイスとプリンター]フォルダーから、プリントサーバーの共有プリ ンターに接続してプリンタードライバーをインストール(コピー)する手順を説明します。

Windows デスクトップ上の [ネットワークコンピュータ]や[マイネットワーク]から、共有プリンターへ接続してプ リンタードライバーをインストールすることもできます。最初の接続方法が異なるだけで、基本的な設定方法はここでの 説明と同じです。

K 重要 Windows Server 2003、Windows Server 2008、Windows Server 2012 はサーバー OS のため、クライアン トとしての設定はしないでください。

プリントサーバーの設定が終了している場合は、以下の各クライアント OS の設定に進みます。 N [61 ページ「Windows XP/Windows Vista/Windows 7/Windows 8/Windows 8.1」](#page-60-0)

プリントサーバーの設定が終了していない場合は、プリントサーバーを設定してください。 N [56 ページ「プリントサーバーの設定\(Windows\)」](#page-55-0)

プリントサーバーに追加ドライバー機能でプリンタードライバーをインストールしたときは、クライアント設定時に本製 品のソフトウェアディスクを使用せずに設定できます。 N [55 ページ「Windows 環境の追加ドライバー機能」](#page-54-2)

### <span id="page-60-0"></span>Windows XP/Windows Vista/Windows 7/Windows 8/Windows 8.1

Windows が稼働するコンピューターをクライアントとして設定する手順を説明します。 設定を始める前に、管理者の権限を持つユーザーでログオンしてください。

# ■ | 【スタート】メニューから[デバイスとプリンター]を開きます。

### Windows 8/Windows 8.1:

[コントロールパネル] - [デバイスとプリンターの表示]の順にクリック

### Windows Vista:

[スタート] - [コントロールパネル] - [プリンタ]の順にクリック

Windows XP: [スタート] - [プリンタと FAX] の順にクリック

# 2 「プリンターの追加」をクリックします。

Windows Vista: [プリンタのインストール]をクリック

### Windows XP:

[プリンタのインストール] - [次へ]の順にクリック

### C [ネットワーク、ワイヤレスまたは Bluetooth プリ ンターを追加します]をクリックします。

### Windows 8/Windows 8.1:

[探しているプリンターはこの一覧にはありません]をク リック 手順 E に進む

### Windows XP:

[ネットワークプリンタ、またはほかのコンピュータに接 続されているプリンタ]を選択して[次へ]をクリック

### △ [停止] - [探しているプリンターはこの一覧には ありません]をクリックします。

### Windows XP: 手順 5 に進む

![](_page_60_Picture_19.jpeg)

![](_page_60_Picture_145.jpeg)

![](_page_60_Picture_146.jpeg)

**LESS** 

![](_page_61_Picture_1.jpeg)

◎ ※ プリンターの追加

プリンターを参照する(W) ■ 林有ブルキーを久前で温祝する(S)

プリンター名または TCP/IP アドレスでプリンターを検索

![](_page_61_Picture_2.jpeg)

### Windows XP:

[指定したプリンタに接続する]を選択して [次へ] をク リック。 ネットワーク上のプリンター接続先がわかっているとき は、入力欄に上記書式で直接入力(半角文字)。

■ 天有プリンターを設定したプリントサーバーをダ ブルクリックまたはクリックし、共有プリンターの 名前をクリックして [選択] (または [次へ]) をク リックします。

### (参考)

- ・ プリントサーバーで共有プリンターを設定したとき に、プリンターの名称を変更していることがあります。 ご利用のネットワークの管理者に確認してください。
- ・ すでに該当製品のプリンタードライバーがインストー ルされているときは、既存のプリンタードライバーを 使用するか、新しいプリンタードライバーを使用する か選択してください。選択を促すダイアログが表示さ れたら、メッセージに従って選択してください。
- ・ Windows Vista/Windows 7/Windows 8/Windows 8.1 の標準ユーザーで設定していたときは、[ユーザー アカウント制御]画面が表示されます。管理者アカウ ントのパスワードを入力してください。

G 画面の指示に従って設定を終了します。

### <span id="page-62-0"></span>プリントサーバーの設定(Mac OS X)

Mac OS X が稼働するコンピューターをプリントサーバーとして設定する手順を説明します。

![](_page_62_Picture_3.jpeg)

**A** プリンターの電源を入れます。

2 アップルメニューー [システム環境設定] を開き<br>2 「サ有] たクリック! ます [共有]をクリックします。

![](_page_62_Picture_6.jpeg)

**3つ [プリンタ共有]にチェックを付けて、[プリンタ]** で共有するプリンターにチェックを付けます。

![](_page_62_Picture_78.jpeg)

**△1 「システム環境設定**] − [システム環境設定を終了] をクリックします。

# <span id="page-63-0"></span>クライアントの設定(Mac OS X)

ネットワーク上の共有プリンターは、各ユーザーの[プリンタ設定ユーティリティ]/[プリントとファクス](または [プリントとスキャン])に自動的に追加されます。通常の方法でアプリケーションソフトの[ページ設定]画面や[プリ ント]画面を設定して印刷してください。

![](_page_63_Picture_3.jpeg)

# <span id="page-64-1"></span><span id="page-64-0"></span>PINGコマンドによる通信確認方法

TCP/IP ネットワーク環境で、コンピューターに設定された IPv4 アドレスと本製品に設定した IPv4 アドレスを確認し てから、コンピューターと本製品の通信ができているか確認します。 N [65 ページ「Windows で確認する」](#page-64-2) N [67 ページ「Mac OS X で確認する」](#page-66-0)

### <span id="page-64-2"></span>Windowsで確認する

A [スタート]メニューから[すべてのプログラム](または[プログラム])-[アクセサリ]-[コマンド プロンプト]を開きます。

Windows 8/Windows 8.1/Windows Server 2012: 画面の左下端で右クリック - [コマンド プロンプト]をクリック

![](_page_64_Picture_7.jpeg)

 $2$  キーボードから [ipconfig] と入力して、[Enter] キーで実行します。

■コマンドプロンプト Microsoft Windows [Version 6.1.7600]<br>Copyright (c) 2009 Microsoft Corporation. All rights reserved. C:¥Users¥Te: <mark>>ipconfis</mark>

![](_page_64_Picture_10.jpeg)

S IP アドレスを確認します。 「イーサネット アダプター ローカル エリア接続」の 「IPv4 アドレス」を確認します。

![](_page_64_Picture_12.jpeg)

# $\begin{bmatrix} \mathbf{A} \end{bmatrix}$  本製品の IP アドレスを確認します。

IP アドレスはネットワークステータスシートで確認できます。 N プリンターのマニュアル

![](_page_64_Picture_15.jpeg)

![](_page_64_Picture_125.jpeg)

**F 通信しているときは、図 1 のように [~からの応答:バイト数・・・] が表示されます。通信していないと** きは図 2 のように[~からの応答:宛先ホストに到達できません。]が表示されます。通信していないとき は、各機器のネットワーク設定を確認してください。

![](_page_65_Picture_30.jpeg)

![](_page_65_Picture_31.jpeg)

以上で PING コマンドによる通信確認方法は終了です。

### <span id="page-66-0"></span>Mac OS Xで確認する

<mark>1</mark> アップルメニューー [システム環境設定] の順にクリックします。

- 2 | 【ネットワーク】をクリックして、[ネットワーク環<br>■ <del>^ ^ ^ ^ ^ ^ ^ ^ ^ ^ ^ ^</del> \* contract and and and and and all the 境:]で[自動]が選択されていることを確認します。
- 

3 画面左側の項目からお使いのネットワーク (Ethernet など)を選択します。

![](_page_66_Picture_6.jpeg)

ネットワーク

ネットワーク

 $\alpha$ 

![](_page_66_Picture_192.jpeg)

![](_page_66_Picture_8.jpeg)

![](_page_66_Picture_193.jpeg)

| 6 || [Macintosh HD] - [アプリケーション] - [ユーティリティ] - [ネットワークユーティリティ] の順 にダブルクリックします。

 $000$ 

 $000$ 

 $\boxed{4 \mid b \mid } \boxed{3 \lor \land \land \land \land \land }$ 

ネットワーク環境: 自動

7 [Ping] タブをクリックします。

スを入力します。

N プリンターのマニュアル

確認できます。

■ 8 │ ネットワークアドレス入力欄に本製品の IP アドレ<br>- ーー・・・・・・

本製品のIPアドレスはネットワークステータスシートで

**E [IP アドレス]を確認します。** Mac OS X v10.5.x: [IPv4 アドレス]を確認します。

![](_page_66_Picture_194.jpeg)

○ping コマンドを回数制限なく送信<br>● ping コマンドを 4 回だけ送信

Ping

![](_page_67_Picture_46.jpeg)

--- 192.168.10.100 ping statistics ---<br>4 packets transmitted, 0 packets receives 100.0% packet loss

以上で PING コマンドによる通信確認方法は終了です。

--- 192.168.10.2 ping statistics ---<br>4 pockets transmitted, 4 pockets receives<br>round-trip min/avg/max/stddev = 0.284/0.3.